# **Cisco IP Telefonu** 7940 ve 7960 Serisi

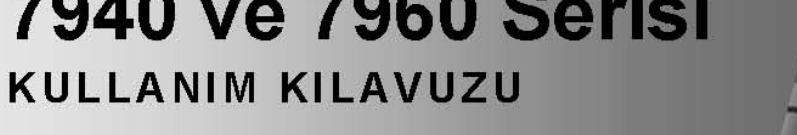

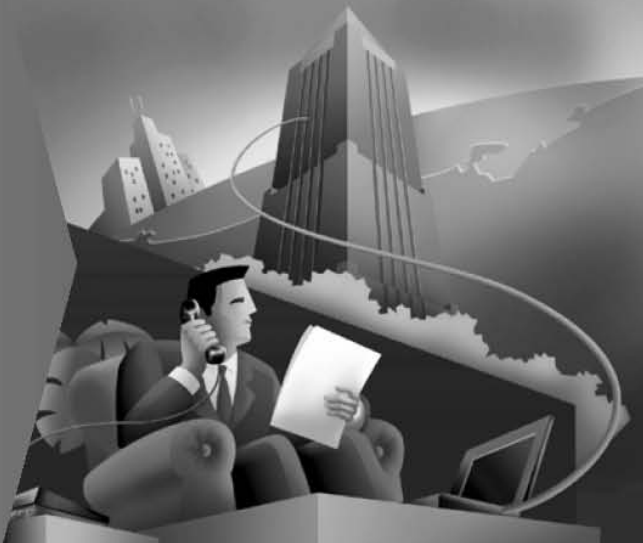

# İçindekiler

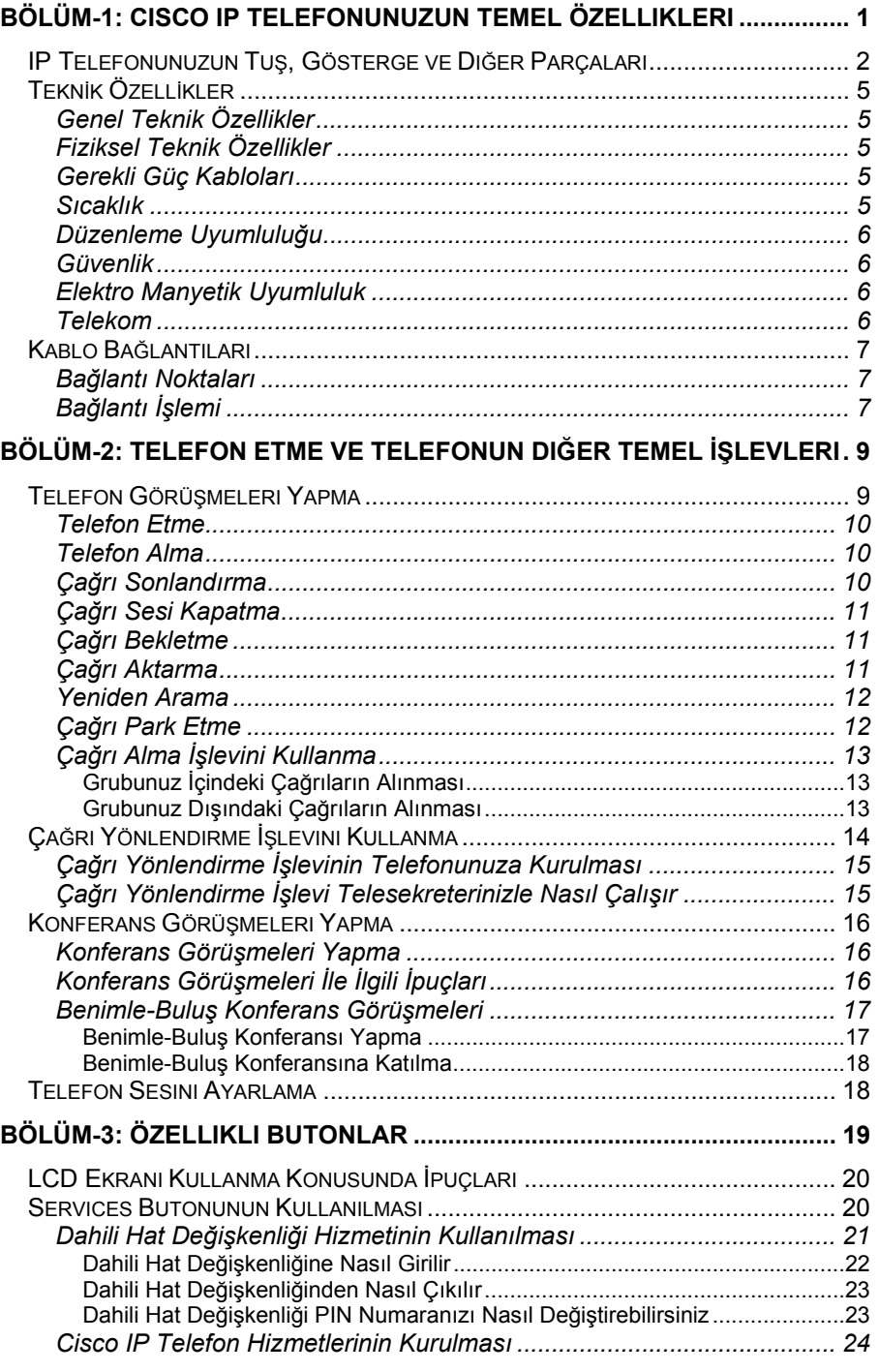

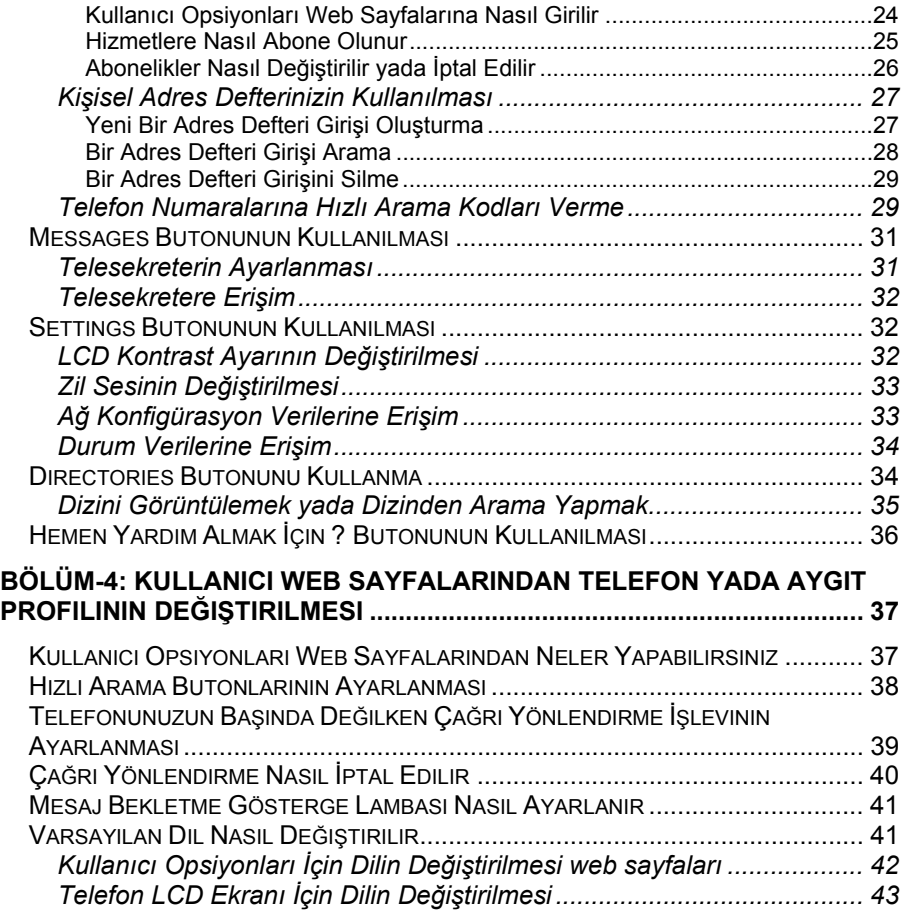

# **1**

**Cisco IP Telefonunuzun Temel Özellikleri** 

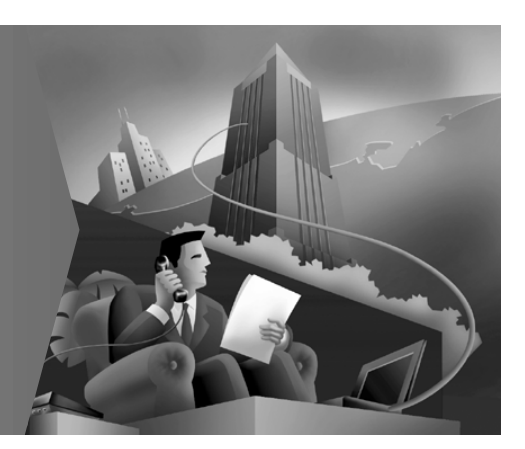

# **BÖLÜM-1: Cisco IP Telefonunuzun Temel Özellikleri**

Bu bölümde aşağıdakiler açıklanmıştır:

- IP Telefonunuzun Tuş, Gösterge ve Diğer Parçaları
- Teknik Özellikler
- Kablo Bağlantıları.

# **IP Telefonunuzun Tuş, Gösterge ve Diğer Parçaları**

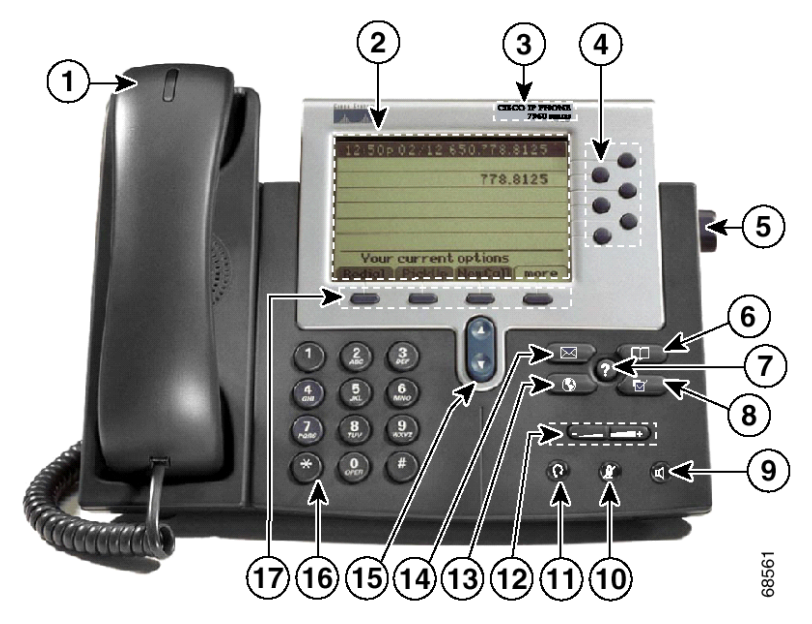

**Cisco IP Telefonu, Model 7960** 

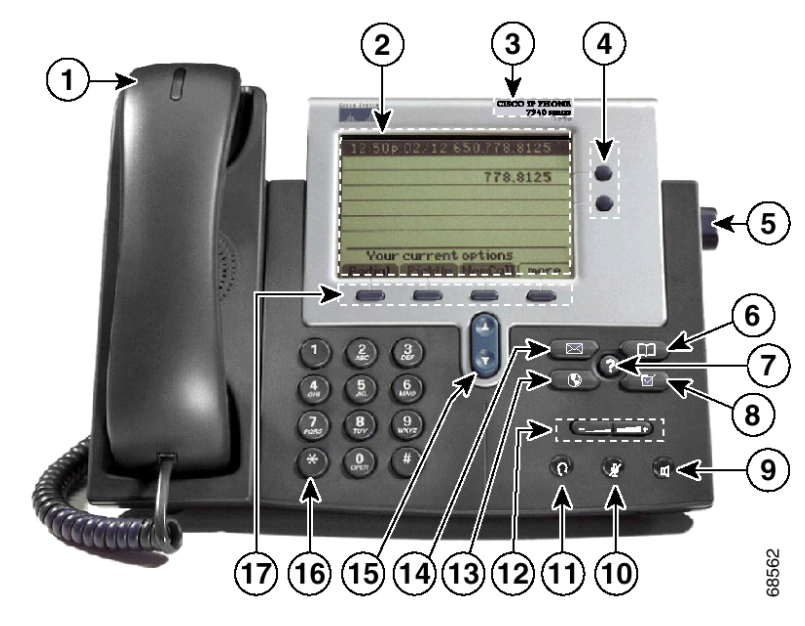

**Cisco IP Telefonu, Model 7940** 

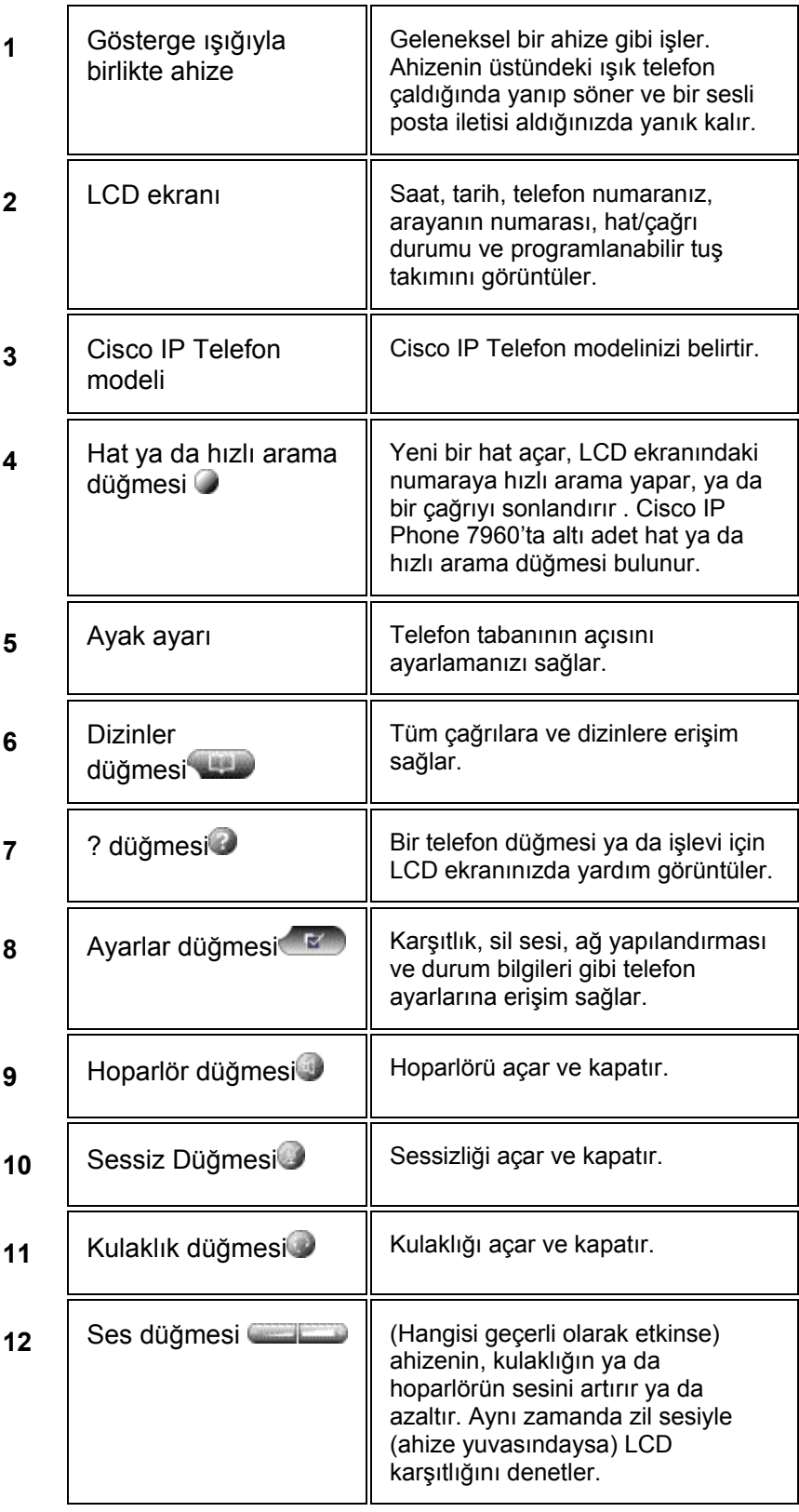

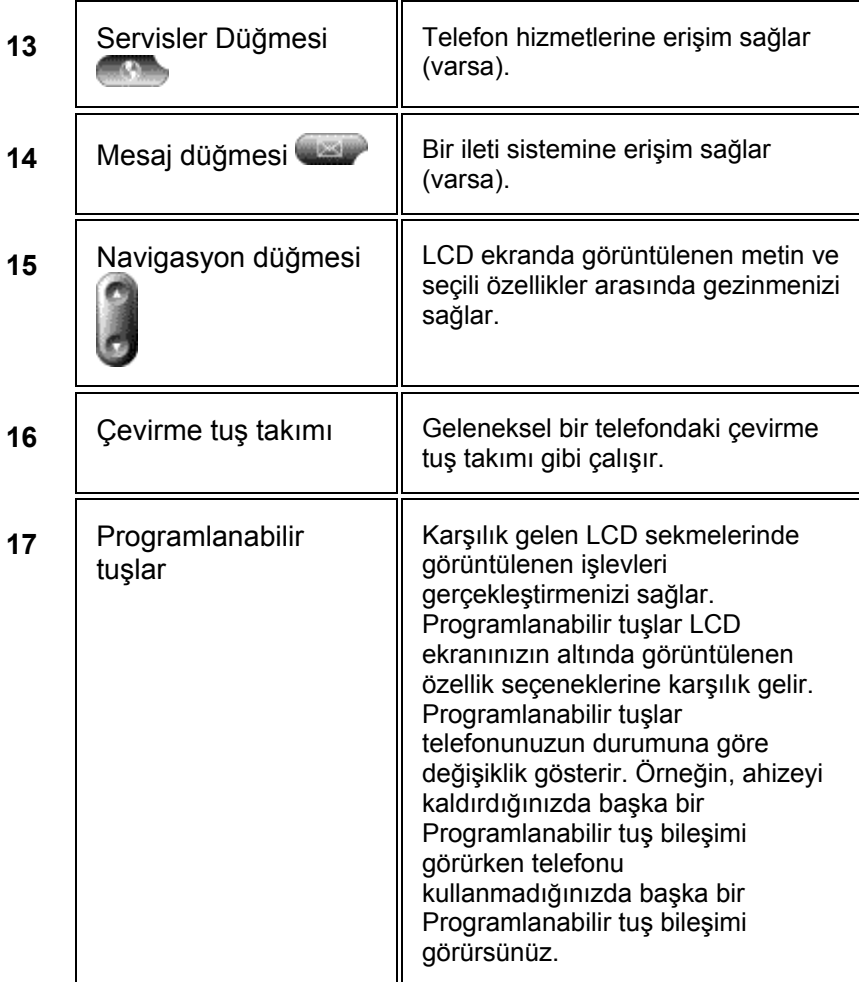

# **Teknik Özellikler**

### **Genel Teknik Özellikler**

- 24 adetin üzerinde kullanıcı tarafından ayarlanabilen zil sesi
- ADA-uyumlu sese sahip duyma-yardım-uyumlu (HAC)
- G.711 ve G.729a ses sıkıştırma
- H.323 ve Microsoft NetMeeting uyumluluğu
- IP adresi ataması DHCP istemcisi ya da durağan yapılandırılmış
- Sistem tabanında rahatlık gürültü üretimi ve ses etkinlik algılaması (VAD) programlaması
- Hat genişlemesi, güvenlik erişimi gibi ilerideki eklenti seçenekleri için EIA/TIA RS-232 bağlantı noktası

### **Fiziksel Teknik Özellikler**

- Boyutlar: 8 x 10.1/2 x 6 inç. (20.32 x 26.67 x 15.24 cm) (Y x G x D)
- Ağırlık: 3.5 lb (1.6 kg)
- Gümüş rengi kenarlı koyu gri dokulu polykarbonat akrilonirila bütadien stiren (ABS) plastik
- İsteğe bağlı AC DC güç kaynağı CP-PWR-CUBE kullanılarak masaüstünden yerel olarak sağlanan 48 VDC gereklidir.

### **Gerekli Güç Kabloları**

AC Ülke Güç Kabloları gereklidir

- CP-PWR-CORD-NA (Kuzey Amerika)
- CP-PWR-CORD-CE (Orta Avrupa)
- CP-PWR-CORD-UK (İngiltere)
- CP-PWR-CORD-AU (Avustralya)
- CP-PWR-CORD-JP (Japonya)
- CP-PWR-CORD-AP (Asya Pasifik)

### **Sıcaklık**

- İşletim sıcaklığı : 32° ile 104° F arası (0° ile 40° C arası)
- Nisbi nem: %10 ile %95 (yoğunlaşmayan)
- Depolama sıcaklığı: 14° ile 140° F arası (-10° ile 60° C arası)

### **Düzenleme Uyumluluğu**

• CE İşareti

### **Güvenlik**

- UL-1950
- EN 60950
- CSA-C22.2 No. 950
- IEC 60950
- AS/NZS 3260
- TS 001

### **Elektro Manyetik Uyumluluk**

- 47 CFR 15. Kısım B Sınıfı
- ICES-003 B Sınıfı
- EN55022 B Sınıfı
- CISPR22 B Sınıfı
- AS/NZS 3548 B Sınıfı
- VCCI B Sınıfı
- EN55024
- CE İşareti

### **Telekom**

- FCC CFR47, 68. Kısım (HAC)
- IC CS-03

# **Kablo Bağlantıları**

### **Bağlantı Noktaları**

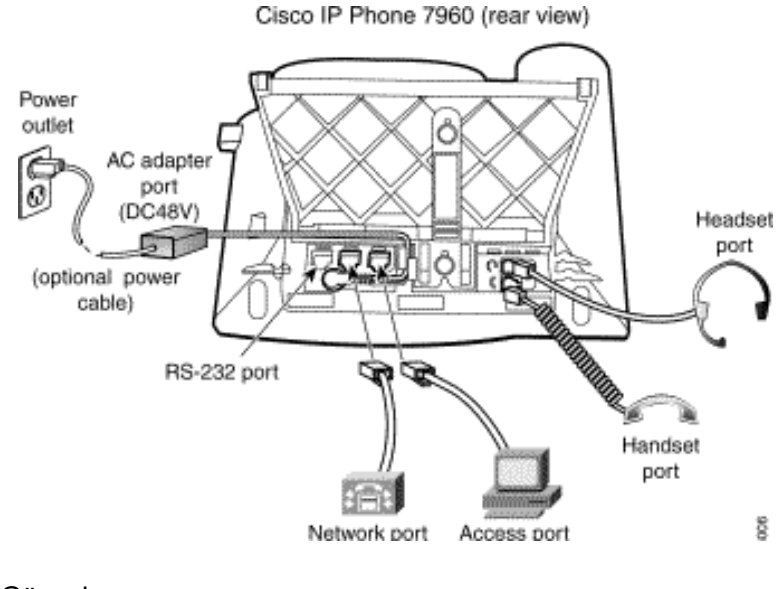

Güç çıkışı

AC adaptör bağlantı noktası (DC48V) (İsteğe bağlı güç kablosu)

RS-232 bağlantı noktası

Ağ bağlantı noktası (10/100 SW)

Erişim bağlantı noktası (10/100 PC)

Ahize bağlantı noktası

Kulaklık bağlantı noktası

### **Bağlantı İşlemi**

Cisco IP Telefonu 7940 ve 7960'a güç verildikten sonra telefon başlangıç işlemini gerçekleştirir. İşlem tamamlandıktan sonra, telefonun dahili numarasını ve tarihle saati görüntüleyen LCD ekranı görüntülenir. Telefon başarılı şekilde başlamazsa, yardım için sistem yöneticinizle bağlantı kurun.

Telefonu, telefona ev sahipliği yapacak şekilde önceden hazırlanmış bir ağa kurmak için aşağıdaki prosedürü izleyin.

- 1. Telefondaki ağ bağlantı noktasına (ortadaki bağlantı noktası) bir Ethernet kablosu bağlayın.Cisco IP telefonla birlikte gelen Ethernet kablosunu kullanın. Daha uzun bir kabloya gerek duyarsanız sistem yöneticinizle bağlantı kurun.
- 2. Ahizeyi ve kulaklığı bağlantı noktasına bağlayın.
- 3. Ethernet kablosunu masaüstü bilgisayarınızdan IP telefonun üzerindeki erişim bağlantı noktasına bağlayın (isteğe bağlı). Cisco IP Phone yoluyla bilgisayarınızı ağa bağlamak için bilgisayarınız telefonunuza bağlı olmalıdır. İş yerinizde çoklu Ethernet bağlantı noktaları varsa, firmanız bu seçeneği tercih edebilir.
- 4. Güç fişini DC48V AC adaptör bağlantı noktasına (isteğe bağlı) takın. Kablonun 10/100 PC bağlantı noktasının sağındaki tutuculardan geçtiğinden emin olun. Cisco IP Phone 7960'a bir dış güç kaynağı, bir anahtarlama modülü ya da güç birimi paneli yoluyla güç verilebilir. Telefonunuzun gücü nasıl aldığından emin değilseniz, sistem yöneticinizle bağlantı kurun.
- 5. Ekran ve düğmelerin sizin kullanımız açısından rahat olacağı şekilde ayakların yüksekliğini ayarlayın.
	- a. Ayak ayar topunu itin.
	- b. Ayağı istediğiniz yüksekliğe ayarlayın.

# **2**

**Telefon Etme ve Telefonun Diğer İşlevleri** 

# **BÖLÜM-2: Telefon Etme ve Telefonun Diğer Temel İşlevleri**

Telefonun temel işlevleri telefon etme, telefon alma ve çağrı yönlendirmedir. Aşağıdaki kısımlarda Cisco IP Phone 7960 ve 7940 model telefonunuzda bu temel işlevleri nasıl yapacağınız anlatılmıştır:

- Telefon Etme
- Çağrı Yönlendirme İşlevini Kullanma
- Konferans Görüşmeleri Yapma
- Telefon Sesini Ayarlama

# **Telefon Görüşmeleri Yapma**

Bu kısımlar nasıl telefon edebileceğinizi, telefon alabileceğinizi yada nasıl bir telefon görüşmesi yapabileceğinizi anlatır:

- **Telefon Etme**
- Telefon Alma
- Çağrı Sonlandırma
- Çağrı Sesi Kapatma
- Çağrı Bekletme
- Çağrı Aktarma
- Yeniden Arama
- Çağrı Park Etme
- Çağrı Alma İşlevini Kullanma

### **Telefon Etme**

Cisco IP Phone cihazınız ile aşağıdaki yollardan birini kullanarak telefon edebilirsiniz:

- Telefon ahizesini kaldırıp numarayı çeviriniz.
- Dahili telefonunuza uyan **line** butonuna basınız ve aramak istediğiniz numarayı çeviriniz.
- **NewCall** tuşuna basınız ve numarayı çeviriniz.
- Kulaklık kullanıyorsanız, **Headset** butonuna basıp numarayı çeviriniz.
- Hoparlörü kullanıyorsanız, **Speaker** butonuna basıp numarayı çeviriniz.
- Hızlı arama numaraları belirlediyseniz, ilgili numaraya telefon etmek için bir **Speed dial** butonuna basınız. Ayrıntılar için "Hızlı Arama Butonlarının Ayarlanması" kısmına bakınız.
- Mevcut birkaç dizinden bir numara seçtikten sonra **Dial** tuşuna basınız. Ayrıntılar için "Directories Butonunu Kullanma" kısmına bakınız.
- En son aranan numaraya telefon etmek için **Redial** tuşuna basınız.

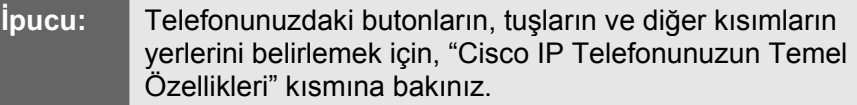

### **Telefon Alma**

Gelen çağrıyı yanıtlamak için:

- Ahizeyi kaldırın.
- Bir kulaklık kullanıyorsanız, **Headset** butonuna basınız, daha sonra gelen çağrı **line** butonuna basınız.
- Hoparlörü kullanmak için, **Answer** tuşuna yada **Speaker** butonuna basınız.

### **Çağrı Sonlandırma**

Bir çağrıyı sonlandırmak için:

- Ahizeyi kapatın.
- Bir kulaklık kullanıyorsanız, **Headset** butonuna yada **EndCall** tuşuna basınız.
- Hoparlörü kullanıyorsanız, **Speaker** butonuna yada **EndCall** tuşuna basınız.

### **Çağrı Sesi Kapatma**

Bir görüşme esnasında ahizeyi, kulaklığı yada hoparlörün sesini kapatabilirsiniz. Ses kapatma özelliği telefonunuzun mikrofonunu geçici süre devre dışı bırakır. Mute (ses kapatma) özelliği hattın diğer ucundaki taraf yada tarafların sizi duymalarını engeller, ancak bu durum onları duymanızı engellemez.

Bir telefonun sesini kapatmak için, **Mute** butonuna bakınız. Sesi açmak için, **Mute** butonuna tekrar basınız.

### **Çağrı Bekletme**

Bir çağrıyı beklettiğinizde, siz ve karşı taraf birbirinizin konuşmalarını duyamazsınız ancak çağrı aktiftir. Bir çağrı bekletildiğinde diğer çağrıları yanıtlayabilirsiniz.

### **Not:** Bekletme özelliği kullanıldığında müzik yada bir bip tonu duyulur. Bu nedenle, Konferans görüşmelerini beklemeye almaktan kaçınınız.

- Bir çağrıyı bekletmek için, **Hold** tuşuna basınız.
- Çağrıya geri dönmek için, **Resume** tuşuna basınız.
- Birden fazla çağrı beklemeye alınmışsa, **Resume**'e basmadan önce istenen çağrıyı seçmek için Navigasyon butonunu kullanınız.
- Birden çok *hat* üzerinde birden çok çağrı beklemeye alınmışsa, kullanmak istediğiniz hat için **line** butonuna basınız ve istenen çağrıyı seçmek için Navigasyon butonunu kullanın. **Resume**'e basın.

Telefonunuzun LCD ekranı üzerinde tek bir hat görüntülendiği için Navigasyon butonunu kullanamıyorsanız, başlatmak istediğiniz çağrı yanındaki **line** butonuna basınız. Telefonunuz bu noktada yeni bir hat açarsa, istenen noktaya geri dönmek için **EndCall** tuşuna basınız.

### **Çağrı Aktarma**

Bir çağrıyı başka bir telefona aktarmak için bu adımları izleyiniz.

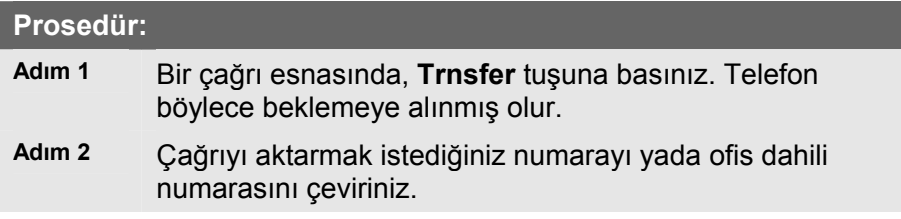

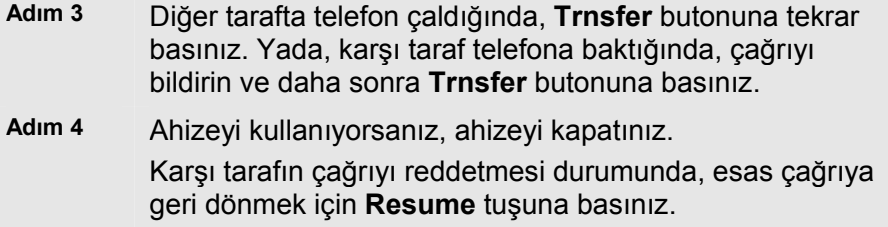

### **Yeniden Arama**

En son aranan numarayı yeniden aramak için, Redial tuşuna basınız. Ahizeyi kaldırmadan bunun yapılması hoparlör yada kulaklığı devreye sokacaktır.

En önemli hattınız dışında bir hattan bir numarayı yeniden aramak için, istediğiniz hattın butonuna basınız ve daha sonra **Redial** butonuna basınız.

### **Çağrı Park Etme**

Bir çağrıyı saklayıp daha sonra Cisco CallManager sistemindeki başka bir telefondan (örneğin, başka birinin ofisi içindeki yada bir konferans salonundaki telefonu) çağırmak için bir çağrıyı park ediniz. Çağrı park numaraları sistem yöneticiniz tarafından bu amaçla önceden düzenlenir.

Bir çağrıyı park etmek için aşağıdaki adımları izleyiniz.

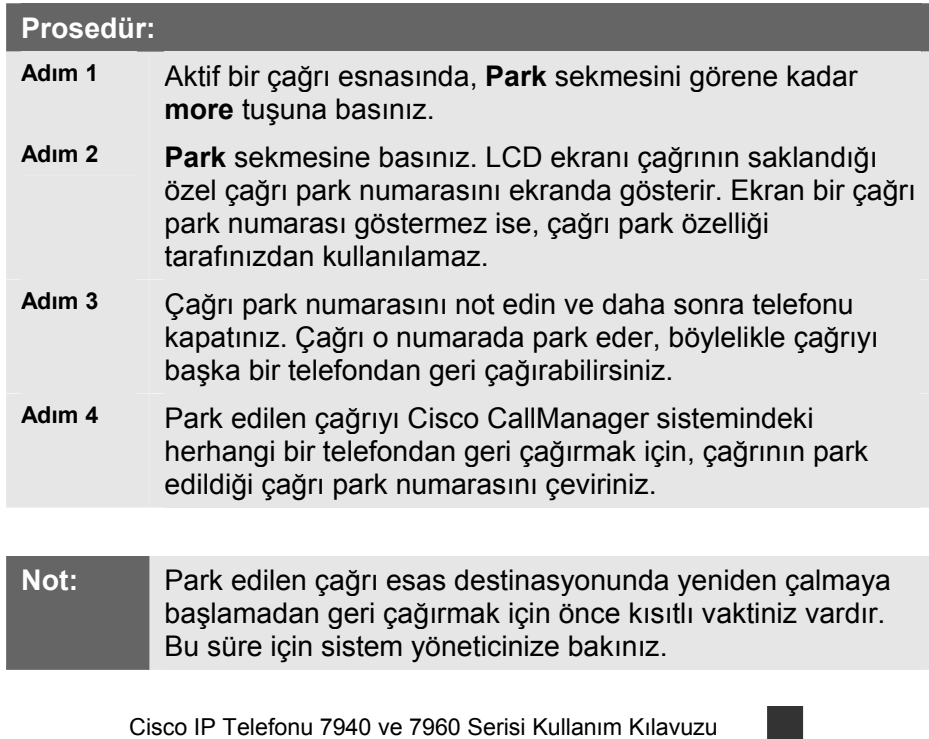

### **Çağrı Alma İşlevini Kullanma**

Çağrı alma özelliğini kullanarak kendi telefonunuz dışında bir dahili telefonda çalan bir telefonu cevaplayabilirsiniz.

Cisco IP Phone telefonu üzerinde aşağıdaki başlıklar altında tanımanan iki türlü çağrı alma biçimi vardır:

- Grubunuz İçindeki Çağrıların Alınması
- Grubunuz Dışındaki Çağrıların Alınması

### **Not:**

Çağrı alma ve grup çağrı alma özellikleri sistem yöneticiniz tarafından konfigüre edilen opsiyonel özelliklerdir; telefonunuz varsayım olarak bu özellikleri desteklemez.

#### **Grubunuz İçindeki Çağrıların Alınması**

Çağrı alma özelliği kendi grubunuz içindeki gelen çağrıları almanızı sağlar. Bu anlamda, bir "grup" sistem yöneticiniz tarafından tanımlandığı şekliyle Cisco IP Phone dahili telefonlarının her türlü birleştirilmesidir. Örneğin, grubunuz çevre ofisler yada odacıklarda çalışan meslektaşlarınızı kapsayabilir.

Grubunuzdaki başka bir dahili numaraya gelen bir çağrının sizin dahili numaranızda çalması için çağrı alma işlevini aktif hale getirin.

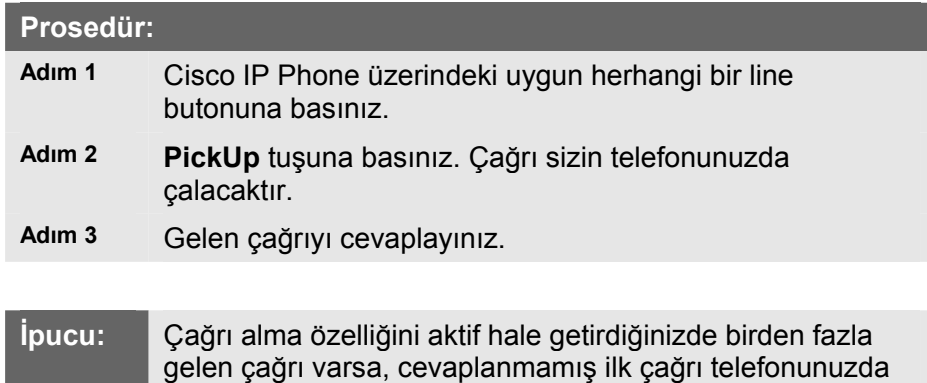

### **Grubunuz Dışındaki Çağrıların Alınması**

çalacaktır.

Grup çağrı alma özelliği kendi grubunuz içindeki yada başka gruplardaki gelen çağrıları alabilmenizi sağlar. Bir "grup" çevre ofisler yada odacıklarda çalışan meslektaşlarınızı kapsayabilir.

Bu özelliği kullanırken uygun çağrı alma grubu numarasını tuşlamalısınız. Çağrı alma grubu numarası size sistem yöneticiniz tarafından verilir.

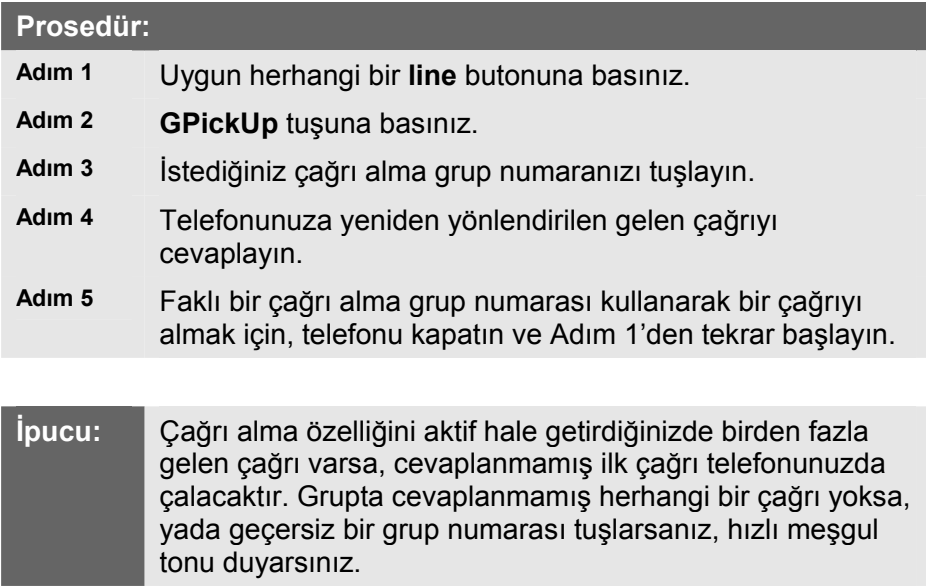

# **Çağrı Yönlendirme İşlevini Kullanma**

Çağrı yönlendirme işlevi gelen tüm çağrıları Cisco IP Phone telefonunuzdan yeniden yönlendirebilmenizi sağlar.

Çağrı yönlendirme işlevini aşağıdakileri yapmak için kullanınız:

- Gelen çağrıları başka bir numaraya göndermek— Çağrı yönlendirme işlevini çağrılarınızı çağrılara cevap verebileceğiniz başka bir numaraya göndermek için kullanınız (örneğin, farklı bir ofiste çalışacaksanız).
- Gelen çağrıları doğrudan telesekretere göndermek— Çağrı yönlendirme işlevini çağrılarınızı doğrudan telesekreter sisteminize göndermek için kullanınız. Çağrılar çağrı yönlendirme özelliği ile telesekreterinize yönlendirildiğinde masa telefonunuz çalmayacaktır.

Çağrı yönlendirme işlevi çağrılarınızı başka bir IP Phone telefonuna yada geleneksel bir analog telefona gönderebilirsiniz. Bu kısımda aşağıdaki konular anlatılacaktır:

- Çağrı Yönlendirme İşlevinin Telefonunuza Kurulması
- Çağrı Yönlendirme İşlevi Telesekreterinizle Nasıl Çalışır

### **Çağrı Yönlendirme İşlevinin Telefonunuza Kurulması**

Çağrı yönlendirme işlevini telefonunuza kurmak için aşağıdaki adımları takip ediniz.

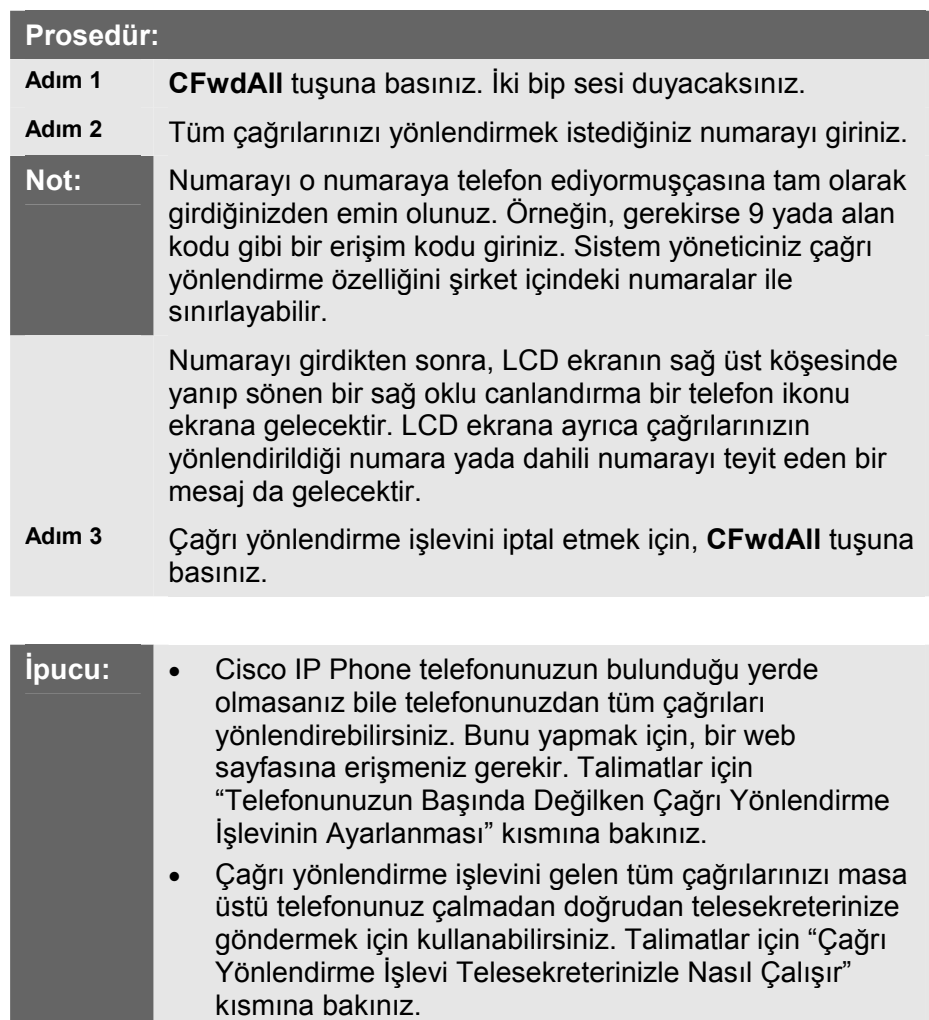

### **Çağrı Yönlendirme İşlevi Telesekreterinizle Nasıl Çalışır**

Aşağıda mevcut telesekreter sisteminizde çağrı yönlendirme işlevinin kullanılması ile ilgili sorabileceğiniz iki soru vardır:

#### **Başka bir numaraya yönlendirdiğim bir çağrıyı cevaplayamazsam, çağrı tekrar telesekreterime geri mi yönlendirilecek?**

**Evet**—yönlendirilen çağrı bir kişi yada mekanik bir telesekreter tarafından alınmadıkça. Çağrı yönlendirme işlevi Cisco IP Phone telefonunuza gelen bir çağrıyı başka bir numaraya göndermesine karşın, Cisco IP Phone telefonunuz yönlendirilen çağrıyı çağrı cevaplanana kadar (başka bir deyişle, bir kişi yada mekanik bir

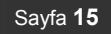

telesekreter tarafından alınana kadar) bırakmaz. Cisco IP Phone telefonunuz yönlendirilen bir çağrıyı belirli sayıda çaldıktan sonra "cevaplanmamış" çağrı olarak kabul eder. Cevaplanmamış yönlendirilmiş çağrılar (varsa) telesekreter sisteminize geri yönlendirilir.

**Çağrılarımı masaüstü telefonum çalmadan doğrudan telesekretere göndermek için çağrı yönlendirme işlevini kullanabilir miyim?** 

**Evet**. "Çağrı Yönlendirme İşlevinin Telefonunuza Kurulması" kısmındaki prosedürü izleyiniz ve Adım 3'e geldiğinizde telesekreteriniz için pilot numarayı giriniz. Pilot numara telesekreter sisteminize uzaktan (örneğin bir ev telefonundan yada mobil bir telefondan) erişmek için normal olarak kullandığınız numaradır. Pilot numaranızı bilmiyorsanız, sistem yöneticinizden isteyiniz.

## **Konferans Görüşmeleri Yapma**

Cisco IP Phone telefonunuz konferans görüşmelerini destekler, ve böylelikle aynı anda birkaç kişi ile konuşabilmenize olanak sağlar. Bu kısımda aşağıdaki başlıklar anlatılmıştır:

- Konferans Görüşmeleri Yapma
- Konferans Görüşmeleri İle İlgili İpuçları
- Benimle-Buluş Konferans Görüşmeleri

### **Konferans Görüşmeleri Yapma**

Bir çağrıyı konferans görüşmesine çevirmek için aşağıdaki adımları takip edin.

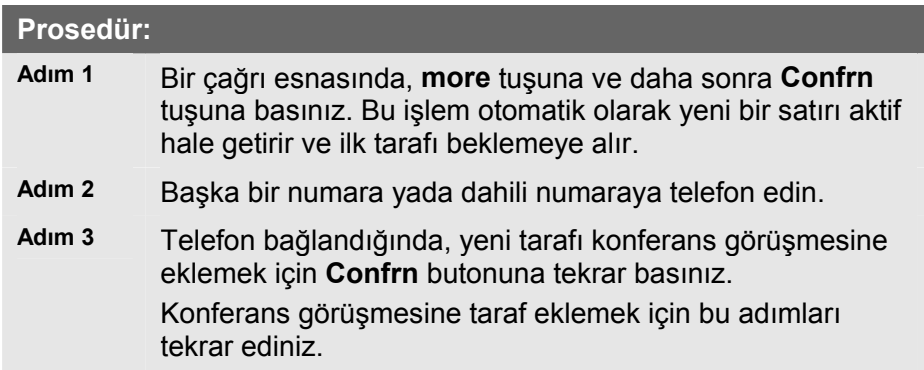

### **Konferans Görüşmeleri İle İlgili İpuçları**

- Konferans görüşmesini başlatan kişi **RmLstC** tuşuna basarak eklediği son kişiyi düşürebilir.
- Cisco IP Telefonu 7940 ve 7960 Serisi Kullanım Kılavuzu • Bir konferans görüşmesini bitirmek için, taraflardan biri dışında hepsi telefonunu kapatmalıdır.

- Konferans görüşmesini başlatan kişi telefonunu kapattığında, görüşmeye başka bir taraf eklenemez.
- Bir konferans görüşmesinin sesini kapatmak için, **Mute** butonuna basınız.
- Bir konferans görüşmesini beklemeye almak için, **Hold** tuşuna basınız.
- **Not:** Bekletme özelliği kullanıldığında müzik yada bip tonu duyulur. Bu nedenle, bir konferans görüşmesini beklemeye almaktan kaçının.
	- Bir konferans görüşmesini hoparlöre vermek için, **Speaker**  butonuna basınız. Hoparlörün sesini kesmek için **Mute**  butonuna basınız. Konferans yapan taraflar sizi duyamaz ama siz onları duyabilirsiniz.
	- Bir konferans görüşmesini başka bir kişiye aktarmak için **Trnsfer** tuşuna basınız. Görüşmeyi aktarmak istediğiniz kişinin numarasını tuşlayın ve daha sonra **Trnsfer** butonuna tekrar basın. Tüm taraflar aktarılacaktır.

### **Benimle-Buluş Konferans Görüşmeleri**

Cisco IP Phone telefonunuz Benimle-Buluş konferanslarını destekler. Benimle-Buluş konferansları arayan diğer kişilerin konferans görüşmesine arayarak katılabilmelerini mümkün kılar. Benimle-Buluş konferansları sistem yöneticiniz tarafından bu amaçla önceden düzenlenen özel bir konferans numarası gerektirir.

Bu kısımda aşağıdaki konular anlatılacaktır:

- Benimle-Buluş Konferansı Yapma
- Benimle-Buluş Konferansına Katılma

#### **Benimle-Buluş Konferansı Yapma**

Benimle-Buluş konferans görüşmenizi yapmak için aşağıdaki adımları izleyiniz.

#### **Başlamadan Önce**

Gereken Benimle-Buluş konferans numarası yada numaraları için sistem yöneticiniz ile temas kurunuz.

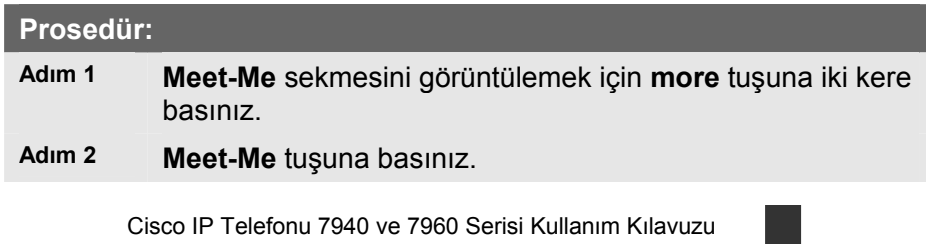

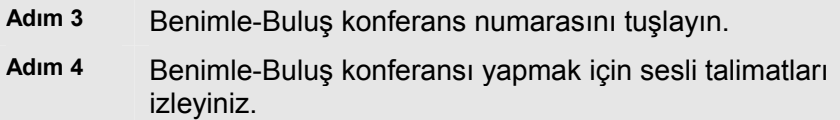

### **Benimle-Buluş Konferansına Katılma**

Benimle-Buluş konferansına katılmak için, tek yapmanız gereken Benimle-Buluş konferansını başlatan kişi tarafından verilen Benimle-Buluş konferans numarasını tuşlayınız. Konferansı başlatan kişi numarayı tuşlayıp konferansı yapmaya başlar başlamaz konferansa bağlanırsınız. Cisco IP Phone telefonunuz üzerindeki **Meet-Me** tuşuna basmanız gerekmez.

### **Telefon Sesini Ayarlama**

Telefon zil sesinin düzeyini değiştirmek için, ahize yerinde iken yukarı yada aşağı **Volume** butonuna basınız. Örnek zil sesleri duymak ve sesi istenen düzeye getirmek için **Volume** butonuna basmaya devam ediniz. Zil sesi otomatik olarak saklanır.

**Not:** Zil sesi düzeyini değiştirmenin yanında, zil melodisini de değiştirebilirsiniz. Talimatlar için "Zil Sesinin Değiştirilmesi" kısmına bakınız.

# **3**

**Özellikli Butonlar** 

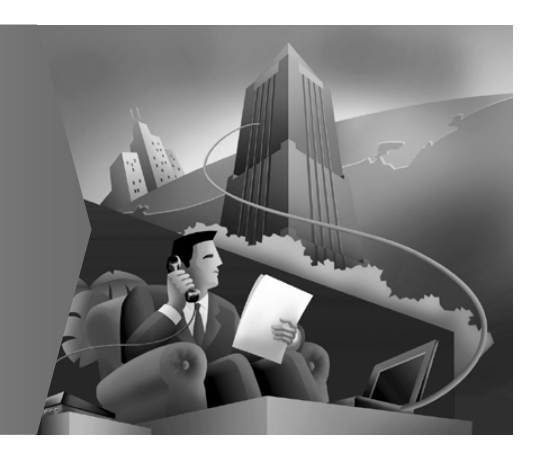

# **BÖLÜM-3: Özellikli Butonlar**

Cisco IP Phone telefonunuzda beş adet özellikli buton bulunmaktadır:

- Services butonu—Hizmetleri telefonunuzun LCD ekranı üzerinde gösterir. Bu hizmetler Cisco CallManager Kullanıcı Opsiyonları web sayfalarını kullanarak önceden abone olduğunuz hizmetlerdir.
- Messages butonu—Telesekterinize erişim sağlar.
- Settings butonu—Ağ ayarlarını telefonunuzun LCD ekranı üzerinde görüntüler, ayrıca telefonunuzun zil melodisini ve LCD kontrastını ayarlamak için opsiyonlar gösterir.
- Directories butonu—Kaçırılan, alınan ve yapılan çağrılar da dahil olmak üzere çeşitli dizinleri telefonunuzun LCD ekranı üzerinde gösterir.
- ? butonu—Butonlar ve özellikleri ile ilgili yararlı bilgiler gösterir.

**Not:** Telefonunuz üzerindeki özellikli butonların yerini belirlemek için "Cisco IP Telefonunuzun Ayrıntıları" kısmına bakınız.

Sayfa **19**

Aşağıdaki kısımlar bu özellikli butonların kullanılması ile ilgili talimatlar içerir:

- LCD Ekranı Kullanma Konusunda İpuçları
- Services Butonunun Kullanılması
- Messages Butonunun Kullanılması
- Settings Butonunun Kullanılması
- Directories Butonunu Kullanma
- Hemen Yardım Almak İçin ? Butonunun Kullanılması

# **LCD Ekranı Kullanma Konusunda İpuçları**

Aşağıda Cisco IP telefonunuz ile ilgili olarak LCD Ekranı Kullanma Konusunda İpuçları bulacaksınız. Bu ipuçları özellikli bir butona bastığınızda telefonunuzun LCD ekranında gözüken menü ve tuş opsiyonlarında dolaşmanıza yardımcı olabilir.

- Menü maddelerinde dolaşmanın iki yolu vardır:
	- o Navigasyon butonu kullanılarak—Bir menü maddesini seçmek (yada karartmak) için **Navigasyon** butonuna (yukarı aşağı okları bulunan buton) basınız. Daha sonra **Select** tuşuna basınız.
	- o Bir Madde Numarası kullanarak—Telefonunuzun tuş takımı üzerindeki LCD ekran üzerindeki madde numarasına karşılık gelen numara tuşuna basabilirsiniz. Örneğin, Settings (Ayarlar) menüsünden, Kontrast menüsüne erişmek için **1**'e, Ağ Konfigürasyon menüsüne erişmek için **3**'e vb. basın. Bu yöntemi solunda bir madde numarası bulunan herhangi bir menü maddesini seçmek için kullanınız.
- Önceki menüye geri dönmek için **Exit** tuşuna basınız.
- İşlev tuşları LCD ekranınızın altında bulunan opsiyon sekmelerine karşılık gelir. İşlev tuşları telefonunuzun durumuna bağlı olarak değişir. Örneğin, ahizeyi kaldırdığınızda bir takım işlev tuşu opsiyonu, ve telefon kullanımda olmadığında başka bir işlev tuşu takım görebilirsiniz.
- **>>** işlev tuşu imlecinizin konumunu değiştirebilmenizi sağlar. **<<** işlev tuşu bir girişteki bir karakter yada bir haneyi silebilmenize imkan sağlar. Yanlış yaparsanız yada yapılan bir girişi düzenlemeniz gerekirse **<<** yada **Delete** işlev tuşuna basınız.
- 

**Not:** LCD ekranınızda görünen varsayılan dili (mesela, İngilizce yada Fransızca) değiştirebilirsiniz. Talimatlar için "Telefon LCD Ekranı için Dilin Değiştirilmesi" kısmına bakınız.

## **Services Butonunun Kullanılması**

Cisco IP telefonunuzdaki Services butonu Cisco CallManager Kullanıcı Opsiyonları web sayfaları ile koordinasyonlu olarak çalışır:

- İlk olarak, web-tabanlı hizmetlere abone olmak için web sayfalarını kullanın.
- Daha sonra, aboneliklerinize erişmek için telefonunuz üzerindeki **Services** butonuna basınız. Bilgi yada menüler telefonunuzun LCD ekranı üzerinde görünür.

Hizmetlere abone olma konusunda daha fazla bilgi için "Cisco IP Phone Telefon Hizmetlerinin Kurulması" kısmına bakınız.

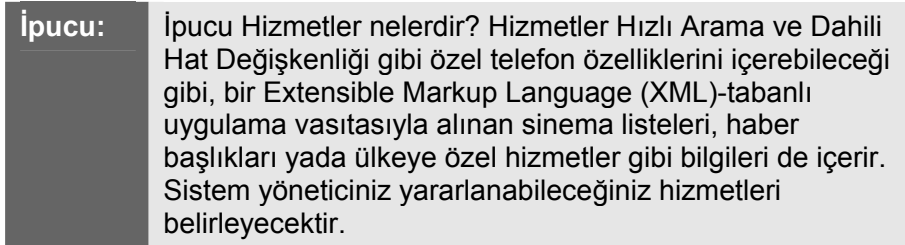

Bu kısımda aşağıdaki başlıklar anlatılmıştır:

- Dahili Hat Değişkenliği Hizmetinin Kullanılması
- Cisco IP Phone Telefon Hizmetlerinin Kurulması
- Kişisel Adres Defterinizin Kullanılması
- Telefon Numaralarına Hızlı Arama Kodları Verme

### **Dahili Hat Değişkenliği Hizmetinin Kullanılması**

Sistem yöneticiniz Cisco CallManager Dahili Hat Değişkenliği hizmetini size sağlayabilir. Bu hizmet telefon numaranız ve kullanıcı profiliniz herhangi bir Cisco IP Phone ile ilişkilendirebilmenize olanak sağlar. Bir Cisco IP Telefona girmek için Dahili Hat Değişkenliği kişisel kimlik numaranızı (PIN) kullandığınızda, tanımlanan telefon numaranız ve Cisco CallManager Kullanıcı Opsiyonları web sayfalarından ayarladığınız hizmetler o telefon ile ilişkilendirilecektir.

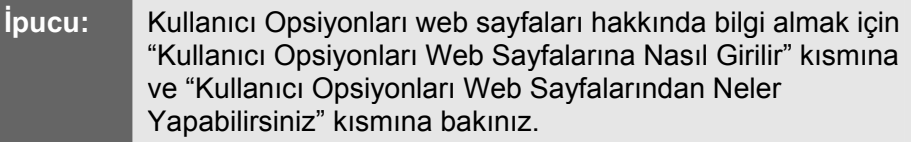

Dahili Hat Değişkenliği çalışanların her gün aynı ofis mekanında rutin olarak iş yapmadıkları satış ofislerinde yada başka ortamlarda faydalı olabilir. Dahili Hat Değişkenliği ayrıca Cisco IP Telefonu sağlayan otellerden işlerinizi yürütebilmenize olanak sağlar. Sistem yöneticiniz bu servisi kullanıp kullanamayacağınız konusunda sizi bilgilendirecektir.

Bu kısımda aşağıdaki başlıklar anlatılmıştır:

- Dahili Hat Değişkenliğine Nasıl Girilir
- Dahili Hat Değişkenliğinden Nasıl Çıkılır
- Dahili Hat Değişkenliği PIN Numaranızı Nasıl Değiştirebilirsiniz

### **Dahili Hat Değişkenliğine Nasıl Girilir**

Cisco CallManager Dahili Hat Değişkenliğine girmek için, aşağıdaki adımları izleyiniz. Sistem yöneticiniz size gerekli olan kullanıcı ID ve kişisel kimlik numaranızı (PIN) verecektir.

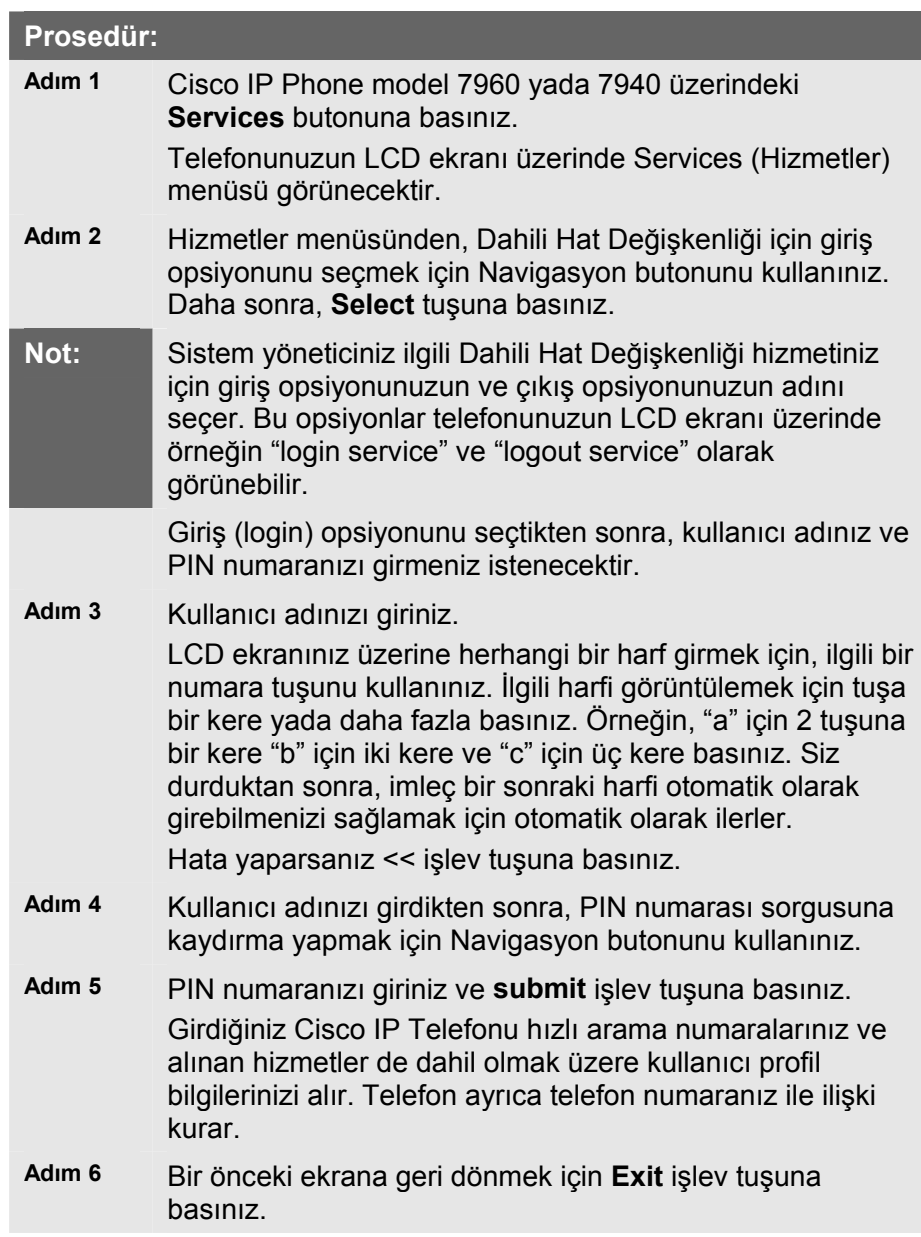

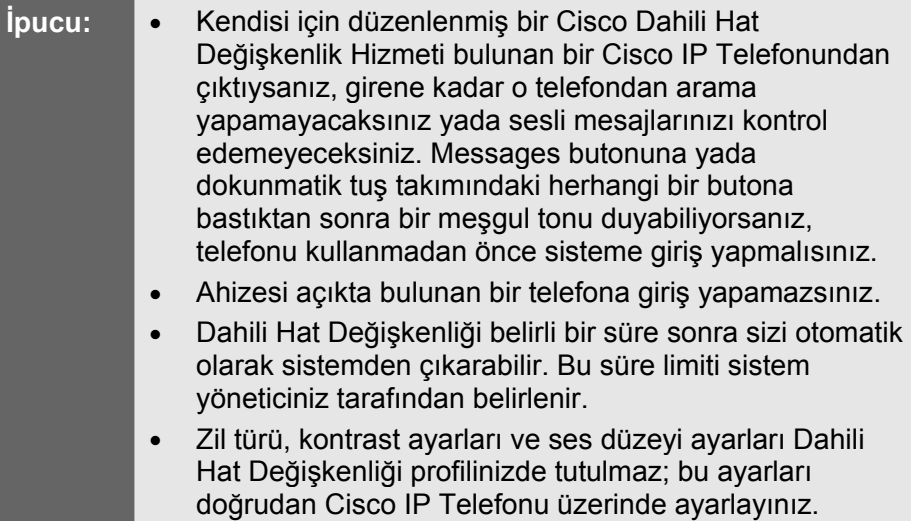

### **Dahili Hat Değişkenliğinden Nasıl Çıkılır**

Dahili Hat Değişkenliğinden çıkmaya hazır olduğunuzda, telefonunuz üzerindeki **Services** butonuna basınız, daha sonra Dahili Hat Değişkenliği için sistemden çıkış opsiyonunu seçmek için Navigasyon butonunu kullanınız. **Select** tuşuna basınız. Bir önceki ekrana geri dönmek için **Exit** işlev tuşuna basınız.

### **Dahili Hat Değişkenliği PIN Numaranızı Nasıl Değiştirebilirsiniz**

Dahili Hat Değişkenliği PIN numaranızı değiştirmek için, Cisco CallManager Kullanıcı Opsiyonları web sayfalarını kullanınız. Başka hizmetlere abone olmak için de bu hizmetleri kullanabilirsiniz. Dahili Hat Değişkenliği PIN numaranızı değiştirmek için aşağıdaki adımları izleyiniz.

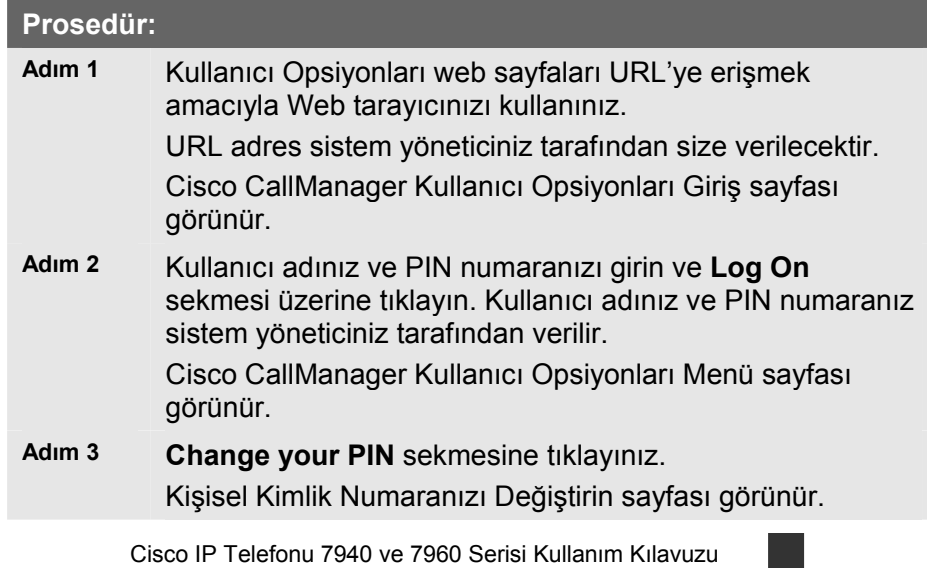

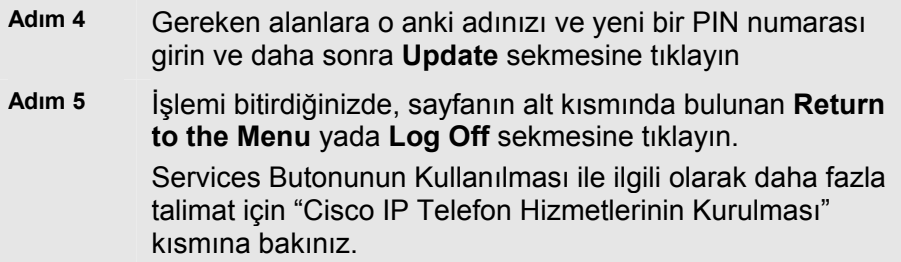

### **Cisco IP Telefon Hizmetlerinin Kurulması**

Hizmetleri LCD ekranınız üzerinde görünebilecekleri şekilde belirlemek için, Cisco CallManager Kullanıcı Opsiyonları web sayfalarını kullanmanız gerekir.

Aşağıdaki başlıklar Kullanıcı Opsiyonları web sayfaları ile hizmetlerin nasıl belirleneceğini anlatmaktadır:

- Kullanıcı Opsiyonları Web Sayfalarına Nasıl Girilir
- Hizmetlere Nasıl Abone Olunur
- Abonelikler Nasıl Değiştirilir yada İptal Edilir.

### **Kullanıcı Opsiyonları Web Sayfalarına Nasıl Girilir**

Sisteme girmek ve ana menüye girmek için aşağıdaki talimatları izleyiniz.

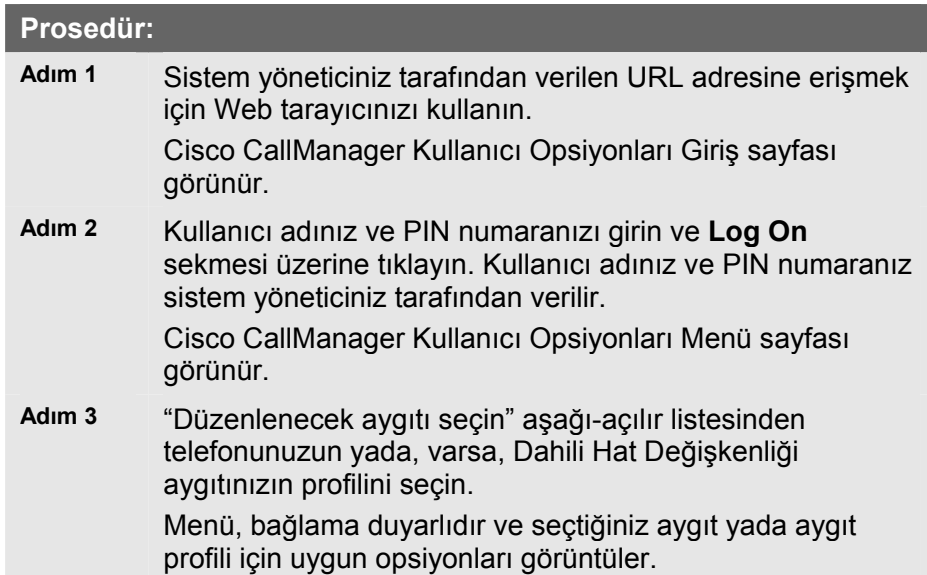

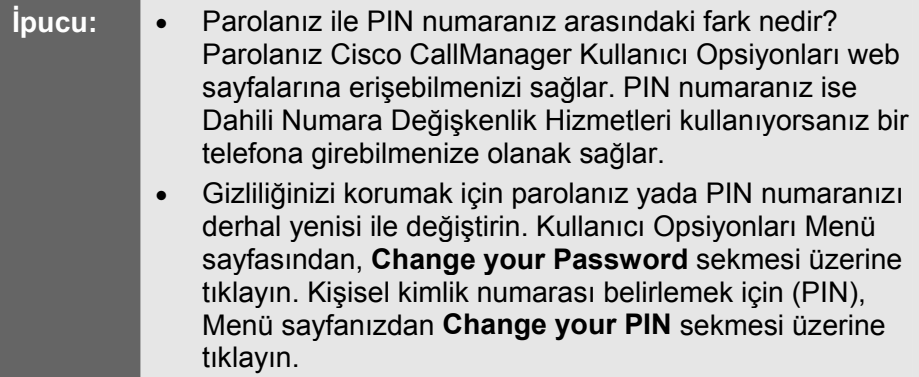

### **Hizmetlere Nasıl Abone Olunur**

Hava durumu, hisse fiyatları ve şirketinizde bulunan diğer hizmetler gibi bilgi hizmetlerine Cisco IP Phone's LCD ekranınızı kullanarak erişebilirsiniz. Telefonunuzdan bu hizmetlere erişmeden önce, sistem yöneticiniz bunları özelleştirmeli ve sizin kullanımınıza hazır hale getirmelidir. Buna ilave olarak, telefonunuz üzerinde görünmesini istediğiniz bu hizmetlere abone olmalısınız.

Hizmetlere abone olmak için aşağıdaki adımları izleyiniz.

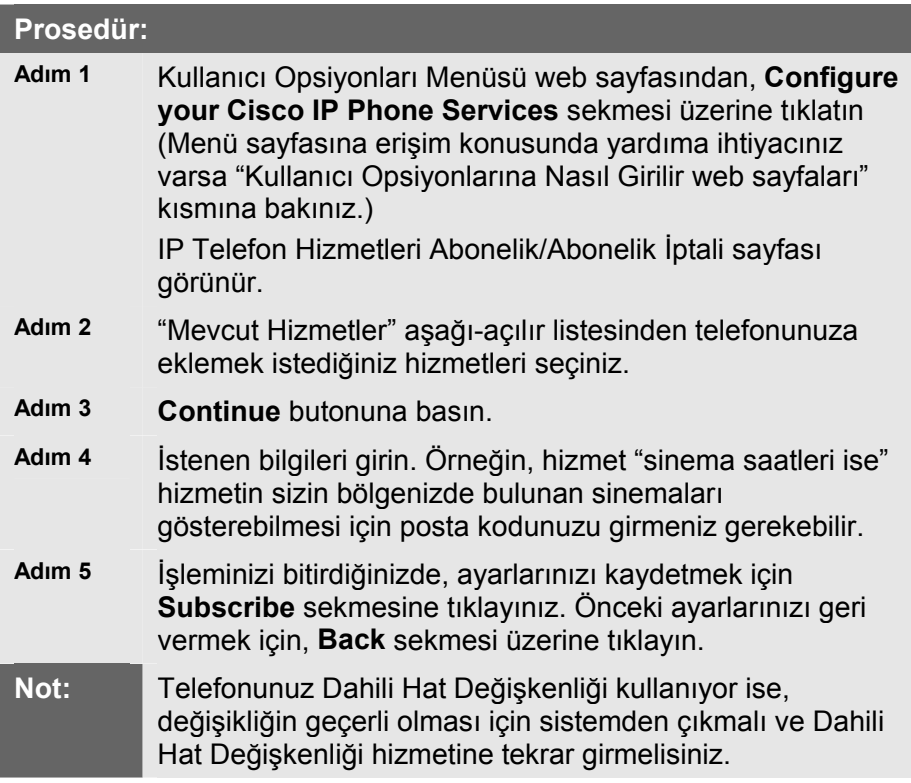

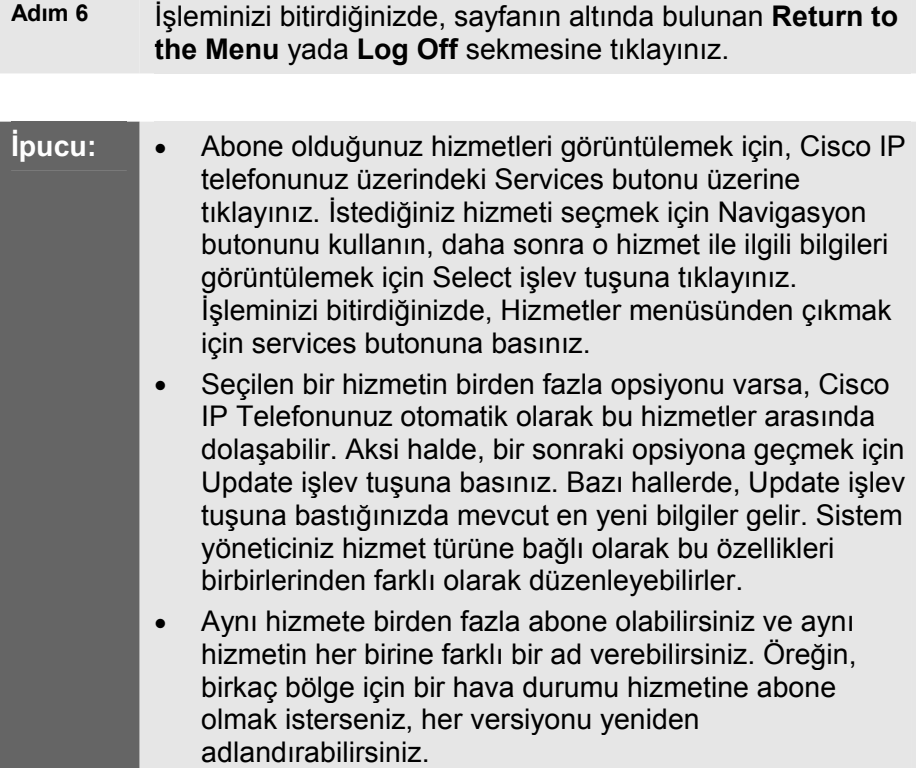

### **Abonelikler Nasıl Değiştirilir yada İptal Edilir**

Mevcut aboneliklerinizi istediğiniz zaman değiştirebilir yada bitirebilirsiniz. Bunu yapmak için, aşağıdaki adımları izleyin.

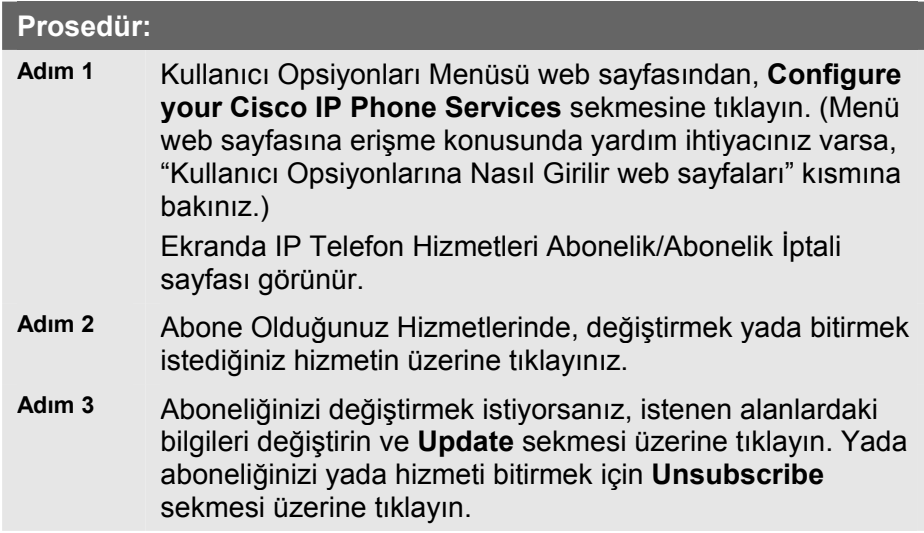

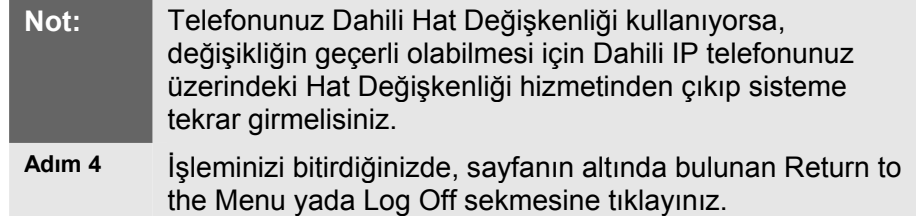

### **Kişisel Adres Defterinizin Kullanılması**

Şirketiniz içinde ve dışındaki kişilerin listelerini içeren bir kişisel Adres Defteri açabilir ve tutabilirsiz. Ayrıca kişisel Adres Defteri girişlerine Hızlı Arama kodları da verebilir ve telefon numaraları yerine bu kodları tuşlayabilirsiniz.

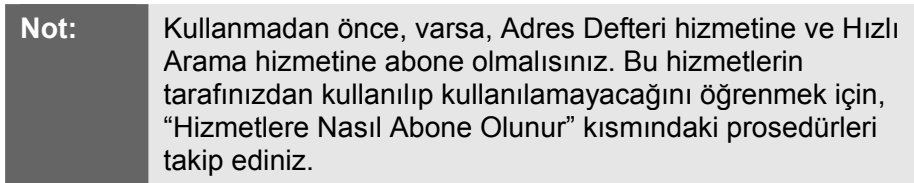

Bu kısımlar bir Adres Defteri girişini nasıl ekleyebileceğinizi, silebileceğinizi yada arayabileceğinizi anlatır:

- Yeni Bir Adres Defteri Girişi Oluşturma
- Bir Adres Defteri Girişi Arama
- Bir Adres Defteri Girişini Silme

**Not:** Adres Defteri sadece Cisco CallManager Kullanıcı Opsiyonları web sayfalarından ayarlanabilir; Adres Defterine telefonun kendisinden ulaşamazsınız.

### **Yeni Bir Adres Defteri Girişi Oluşturma**

Yeni bir Adres Defteri girişi yaratmak için aşağıdaki adımları izleyiniz.

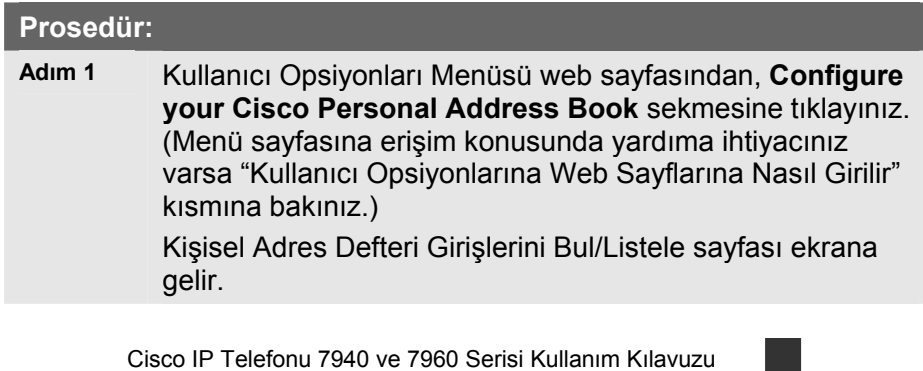

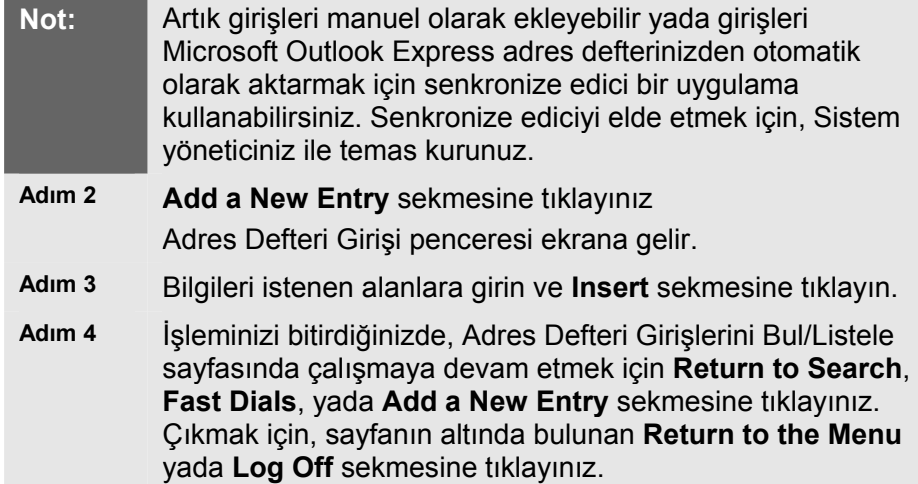

### **Bir Adres Defteri Girişi Arama**

Bir Adres Defteri girişini araştırmak için aşağıdaki adımları izleyiniz. Girişi bulduktan sonra,

Gerekirse girişi silebilir yada yenileyebilirsiniz.

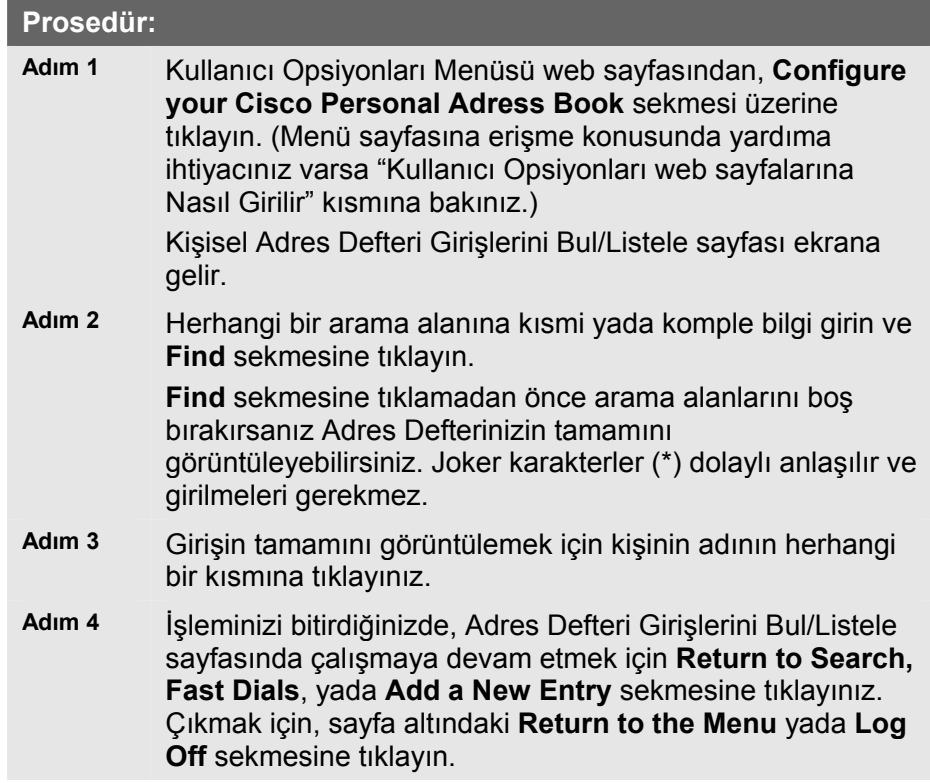

### **Bir Adres Defteri Girişini Silme**

Bir Adres Defteri girişini silmek için aşağıdaki adımları izleyiniz.

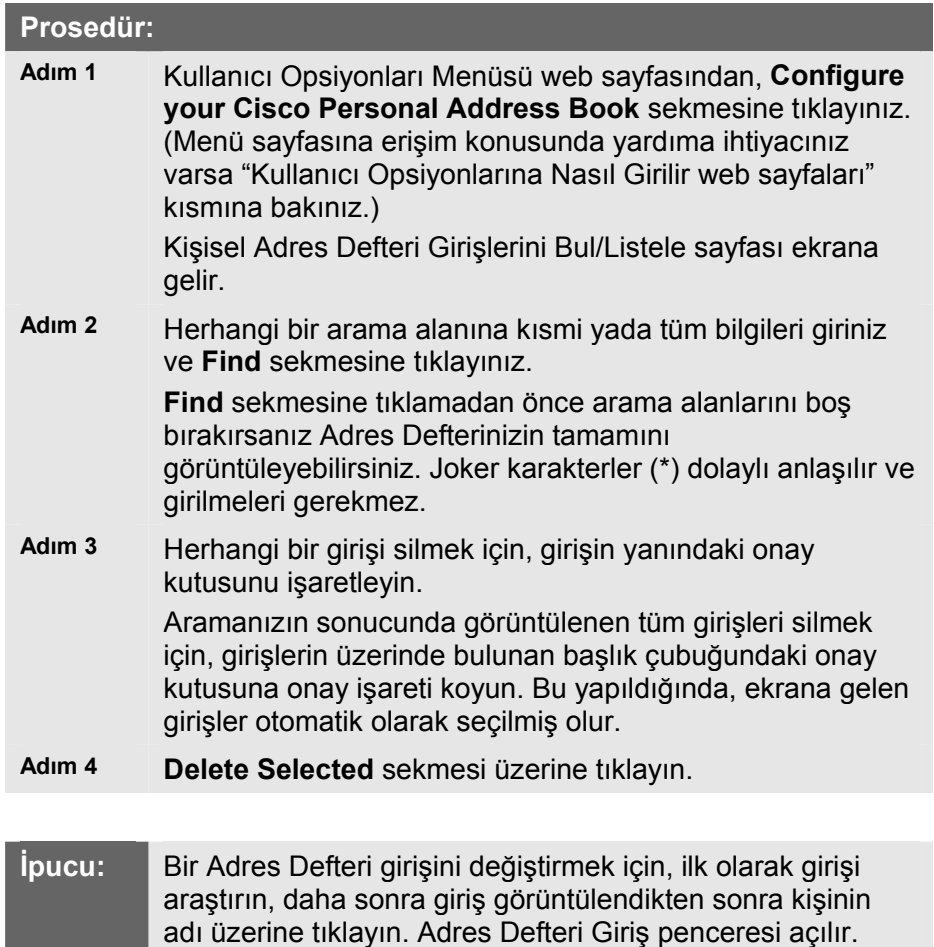

### **Telefon Numaralarına Hızlı Arama Kodları Verme**

tıklayın.

Hızlı Arama özelliği daha kolay arama yapmak için bir telefon numarasına hızlı arama kodu atayabilmenize olanak sağlar. Çabuk arama özelliğinin aksine, hızlı arama özelliği Cisco IP telefonunuzun üzerinde ayrılmış butonlar ile sınırlı değildir. Bunun yerine, hızlı arama kodları telefon numarasının tamamının aranması yerine bir yada iki haneli sayılar (1'den 99'a kadar) ile aranmasına olanak sağlar.

Alanları istediğiniz gibi değiştirin ve **Update** sekmesine

Bir telefon numarasına hızlı arama kodları atamak için aşağıdaki adımları izleyiniz.

**Prosedür:** 

Cisco IP Telefonu 7940 ve 7960 Serisi Kullanım Kılavuzu

Bu prosedür Adres Defterinizde bulunan bir kişi için bir hızlı arama kodunu nasıl verebileceğinizi anlatır. Adres Defterinizde bulunmayan bir kişiye hızlı arama kodu vermek için, bu prosedürün sonundaki ipuçlarına bakınız.

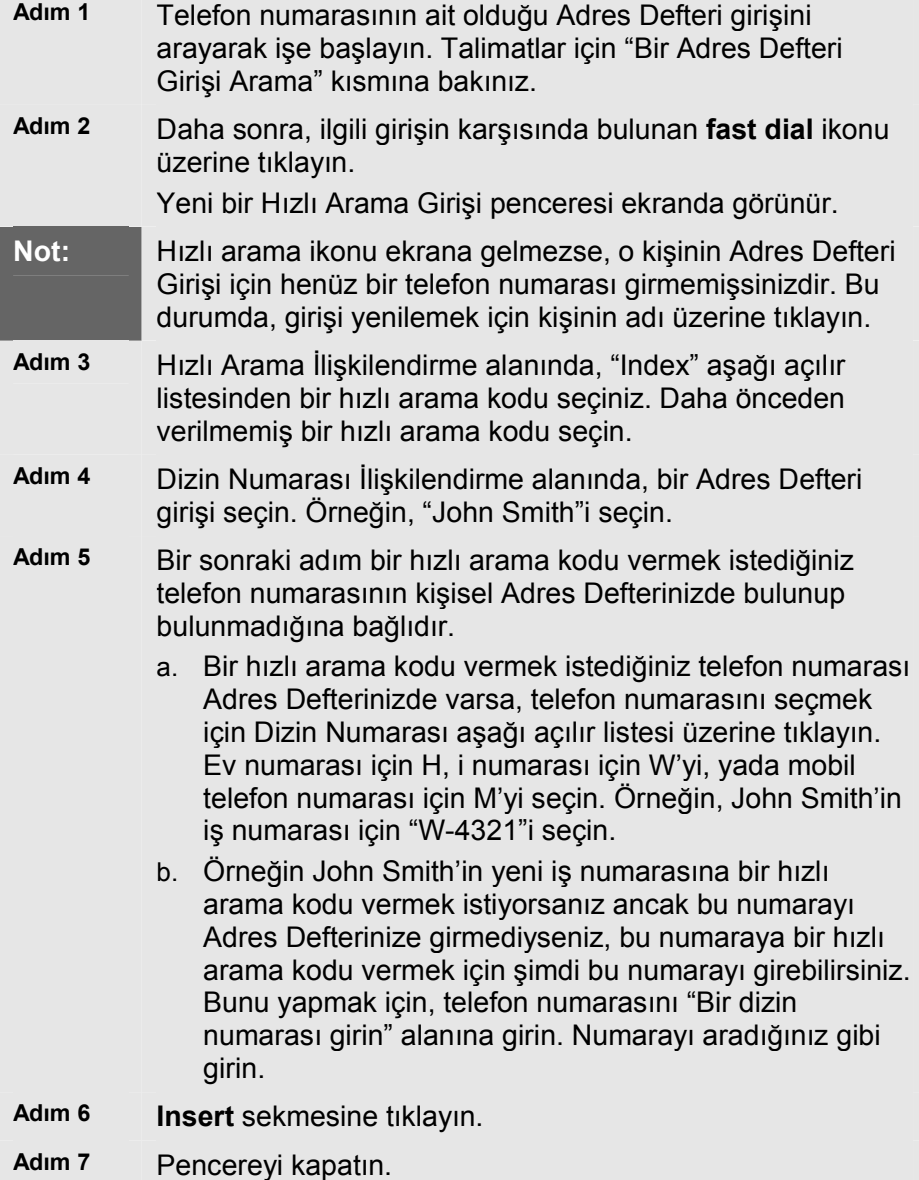

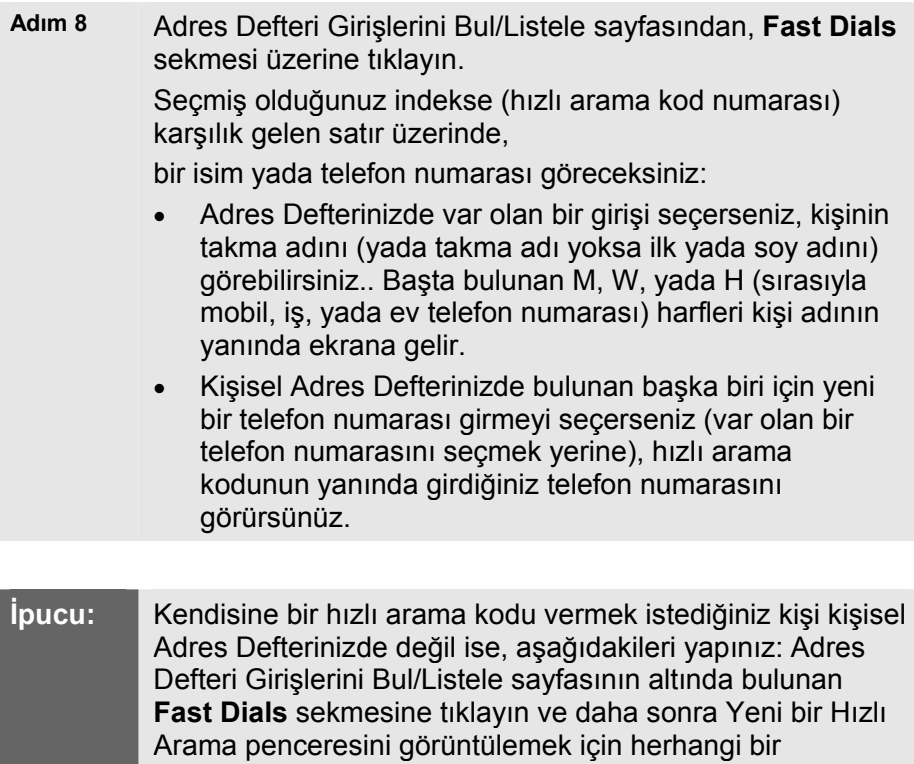

### **Messages Butonunun Kullanılması**

Sesli mesajınıza yada sesli mesaj sisteminize hızlı erişim sağlamak için Messages butonunu kullanın. Telesekreter arayan kişilerin bıraktıkları sesli mesajlara erişebilmenize imkan sağlar.

geçin ve yukarıdaki talimatları izleyin.

atanmamış hızlı arama listesi üzerine tıklayın. Adım 3'ü

Bu kısımda aşağıdaki başlıklar anlatılmıştır:

- Telesekreterin Ayarlanması
- Telesekretere Erişim

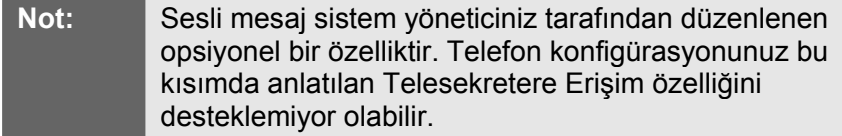

### **Telesekreterin Ayarlanması**

Telesekreteri kurmak için, Cisco IP telefon üzerinde bulunan **Messages** butonu üzerine tıklayın ve sesli talimatları takip edin. Sistem

Cisco IP Telefonu 7940 ve 7960 Serisi Kullanım Kılavuzu

yöneticiniz size varsayılan bir parola verecektir. Güvenlik nedeniyle, varsayılan parolanızı en kısa zamanda değiştirmelisiniz.

### **Telesekretere Erişim**

Telesekretere erişmek için, **Messages** butonuna basınız ve sesli talimatları izleyiniz.

Cisco IP telefonunuz aşağıdaki işaretlerden birini vererek bir yada daha fazla sesli mesajınızın olduğunu gösterir:

- Ahizeniz üzerindeki kırmızı lamba yanar haldedir. (Bu gösterge mesaj bekletme gösterge lambasının nasıl düzenlendiğine bağlı olarak değişebilir. "Mesaj Bekletme Gösterge Lambası Nasıl Ayarlanır" kısmına bakınız.)
- LCD ekran üzerindeki ilgili satırın yanında yanıp sönen bir zarf ekrana gelir.
- LCD ekran üzerinde yazılı bir mesaj görünür.

**İpucu: EndCall** işlev tuşuna basarak Mesaj özelliğinden hemen çıkabilirsiniz.

### **Settings Butonunun Kullanılması**

LCD kontrast ayarını ve telefonun zil sesi düzeyini değiştirmek için Ayarlar butonunu kullanınız. Ayarlar butonundan erişim şebekesine ve telefon durumuna da erişebilirsiniz. Sistem yöneticiniz Cisco IP telefonunuza servis yapmak yada telefonunuzu düzenlemek için bu verilere erişmek isteyebilir.

Bu kısımda aşağıdaki başlıklar anlatılmıştır:

- LCD Kontrast Ayarının Değiştirilmesi
- Zil Sesinin Değiştirilmesi
- Ağ Konfigürasyon Verilerine Erişim
- Durum Verilerine Erişim

### **LCD Kontrast Ayarının Değiştirilmesi**

LCD ekranın okunabilirliğini iyileştirmek amacıyla kontrastı ayarlamak için aşağıdaki adımları izleyin.

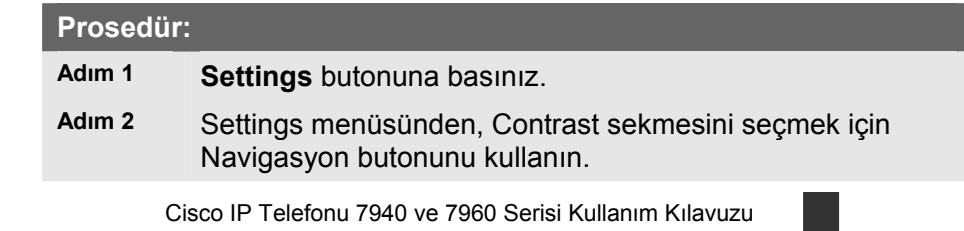

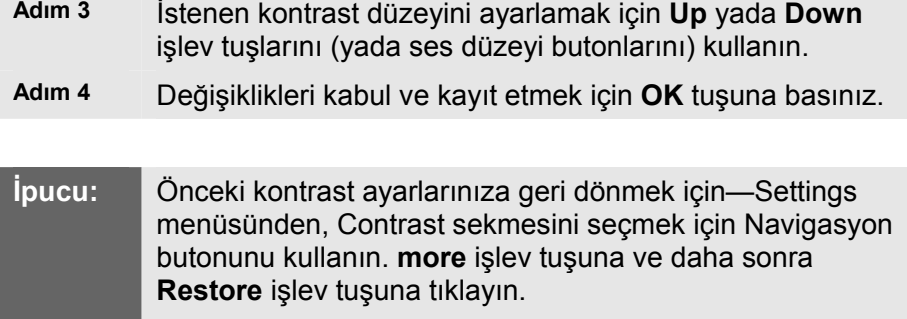

Fabrikanın varsayılan kontrast ayarına geri dönmek için— Settings menüsünden, Contrast sekmesini seçmek için Navigasyon butonunu kullanın. **more** işlev tuşuna ve daha sonra **Factory** işlev tuşuna tıklayın

### **Zil Sesinin Değiştirilmesi**

Telefon zilini melodisini değiştirmek için aşağıdaki adımları izleyin.

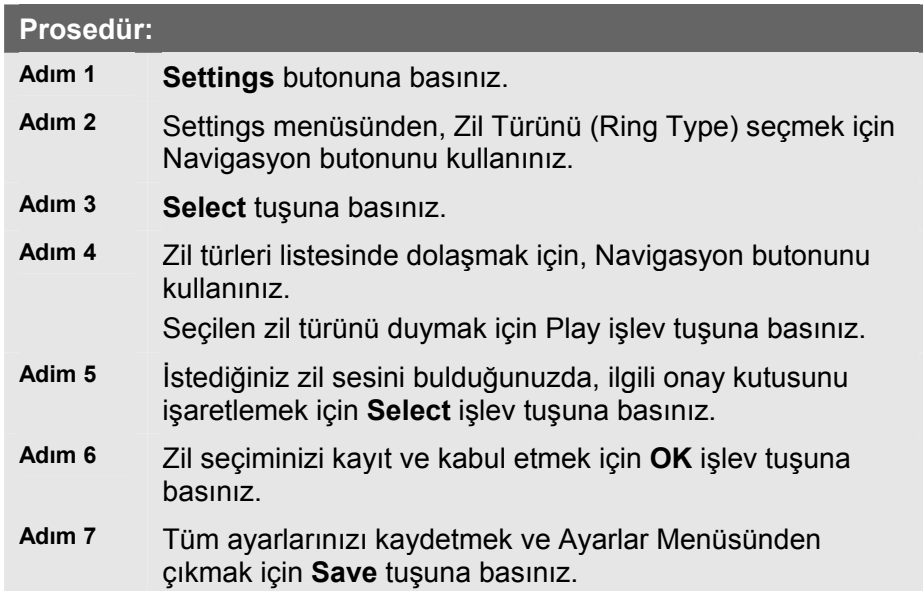

### **Ağ Konfigürasyon Verilerine Erişim**

Ağ konfigürasyon verilerine erişmek için aşağıdaki adımları izleyin.

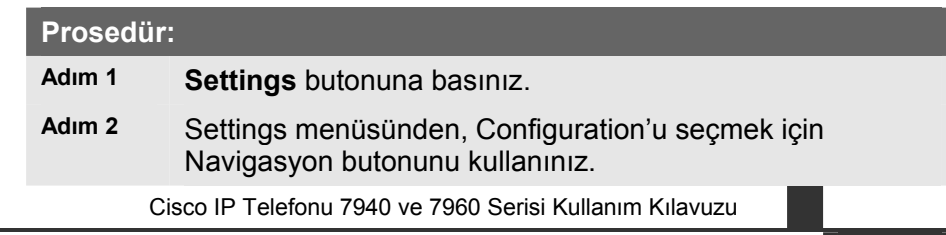

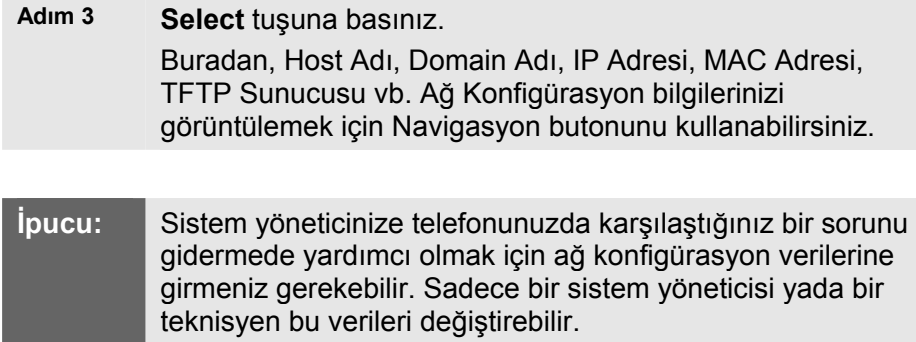

### **Durum Verilerine Erişim**

Durum verilerine erişmek için aşağıdaki adımları izleyin.

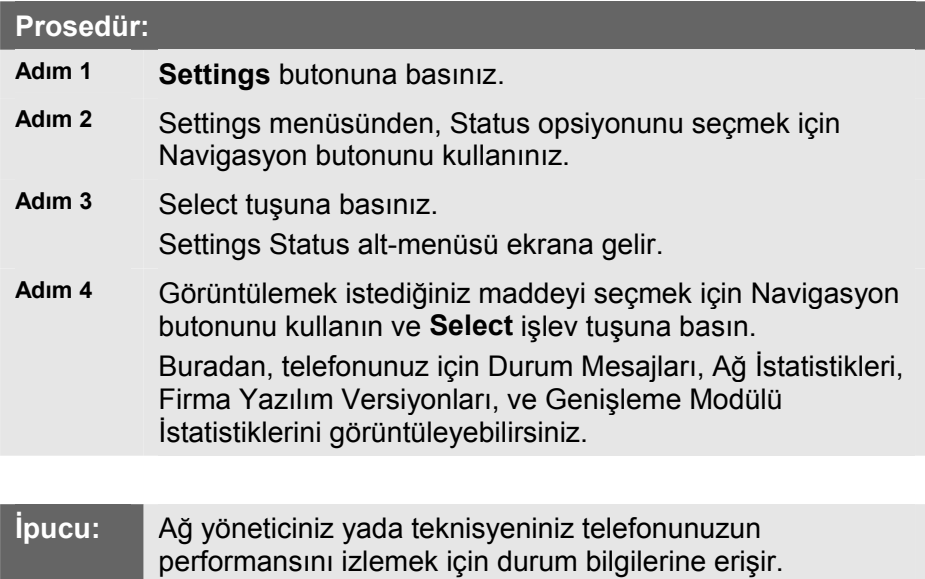

## **Directories Butonunu Kullanma**

Cisco IP Telefonunuzda kaçırdığınız, aldığınız ve yaptığınız aramaların dizinleri tutulmaktadır. Telefon numaralarınızın yerini belirlemek için bu dizinlerin her birini kullanabilirsiniz ve bu numaraları dizinlerden arayabilirsiniz.

Sistem yöneticiniz geçmiş dizinleri aramaya ilave olarak erişim için çeşitli şirket dizinlerini düzenleyebilir. Durum buysa, işyeri arkadaşlarınızın yerini hızlı bir şekilde belirlemek ve aramak için şirket dizinini kullanabilirsiniz.

### **Dizini Görüntülemek yada Dizinden Arama Yapmak**

Telefon ekranınız sonuçsuz çağrıların bulunduğunu gösteriyorsa, çağrı geçmişinizi görüntülemek için Dizin üzerindeki Sonuçsuz Çağrı opsiyonunu kullanabilir ve sonuçsuz aramayı yapan kişiyi geri arayabilirsiniz. Aynı şekilde, Alınan Çağrılar (Received Calls) ve Yapılan Aramalar (Placed Calls) dizinlerinden çağrı geçmişlerini görüntüleyebilir ve aramalar yapabilirsiniz.

Şirketinizdeki bir dizini görüntülemek yada buradan arama yapmak için aşağıdaki adımları izleyiniz.

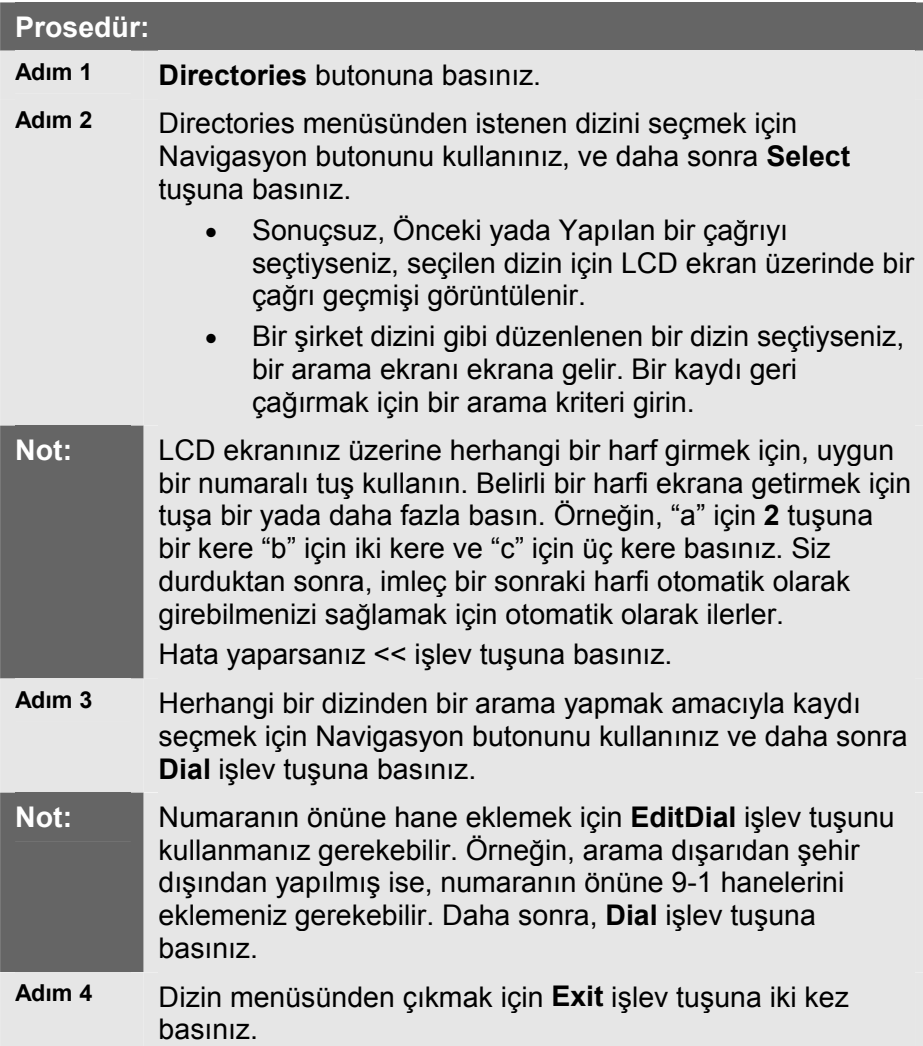

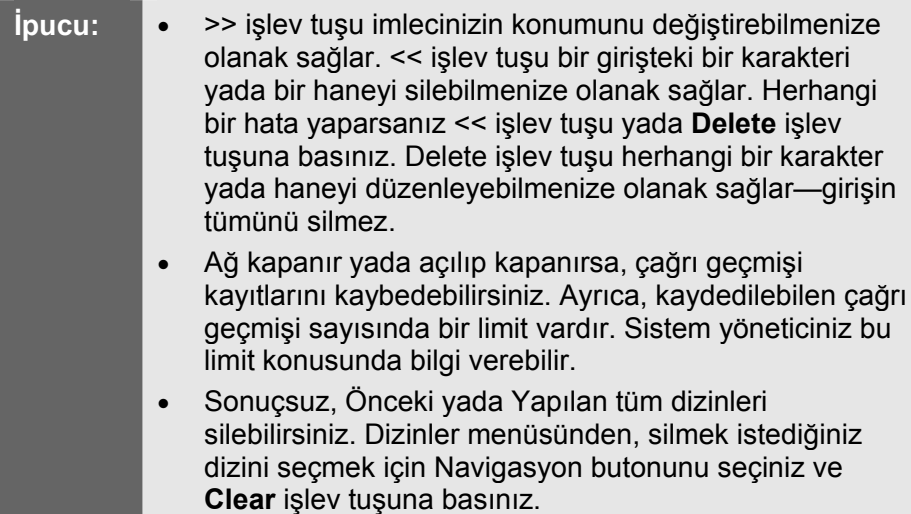

# **Hemen Yardım Almak İçin ? Butonunun Kullanılması**

? butonu spesifik butonlar ve özellikler için size yerinde yardım sağlayabilir. Bu faydalı bilgiler telefonunuzun LCD ekranı üzerinde görüntülenir.

Spesifik bir buton yada işlev tuşu konusunda yardım için:

• ? butonuna bir kere basın, daha sonra ilgili buton yada tuş hakkında bilgi görüntülemek için buton yada işlev tuşuna basınız.

Spesifik bir özellik konusunda yardım için:

• İlk olarak, mevcut özelliklerin bir listesini görüntülemek için **Directories**, **Settings**, yada **Services** butonlarına basınız. Listede gezinmek ve bir özellik seçmek için Navigasyon butonunu kullanınız. Seçilen özellik ile ilgili bilgileri hızlı bir biçimde görüntülemek ve için ? butonuna basınız.

? butonunun kendisi ile ilgili yardım için:

• Telefon boşta iken,? Butonuna iki kere hızlı basın (önceden bir özellik seçmeden). Bu işlem? butonunun kullanılması ile ilgili yardım ekranını getirir.

**İpucu:** Çağrı hakkındaki ağ istatistiklerini görüntülemek için ? butonuna hızlı bir şekilde iki kere basabilirsiniz.

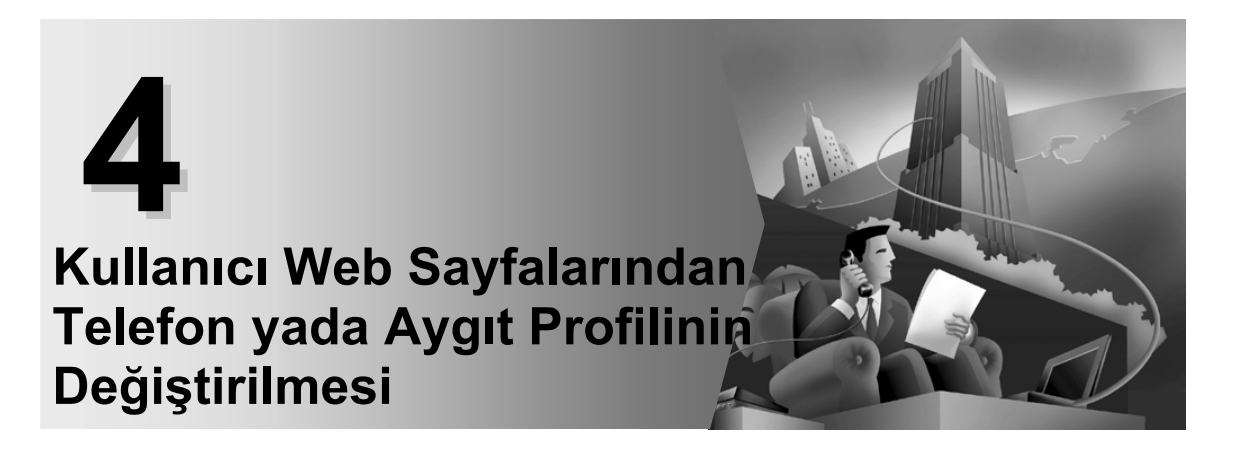

# **BÖLÜM-4: Kullanıcı Web Sayfalarından Telefon yada Aygıt Profilinin Değiştirilmesi**

Bu kısımda aşağıdaki başlıklar anlatılmıştır:

- Kullanıcı Opsiyonları Web Sayfalarından Neler Yapabilirsiniz
- Hızlı Arama Butonlarının Ayarlanması
- Telefonunuzun Başında Değilken Çağrı Yönlendirme İşlevinin Ayarlanması
- Çağrı Yönlendirme Nasıl İptal Edilir
- Mesaj Bekletme Gösterge Lambası Nasıl Ayarlanır
- Varsayılan Dil Nasıl Değiştirilir

# **Kullanıcı Opsiyonları Web Sayfalarından Neler Yapabilirsiniz**

Hizmetlere abone olmak için Cisco CallManager Kullanıcı Opsiyonları web sayfalarını kullanabilirsiniz. Hizmetlerin arasında web-tabanlı bilgiler ve özel telefon özellikleri de bulunmaktadır. Daha fazla bilgi için, "Cisco IP Phone Telefon Hizmetlerinin Kurulması" kısmına bakınız.

Hizmetlere abone olmanın yanında, Cisco CallManager Kullanıcı Opsiyonları web sayfalarını çağrı yönlendirme kurallarını ayarlamak için de kullanabilir, telefon bilgilerini görüntülediğiniz dili değiştirebilir, telefonunuzun ahizesinde bekleme gösterge lambası için bir politika belirleyebilir, ve Cisco IP telefonunuz (ve, varsa Cisco 7914 Genişleme Modülünüz) için hızlı arama butonları belirleyebilirsiniz.

Cisco CallManager Dahili Hat Değişkenliği hizmeti kullanıyorsanız, Kullanıcı Opsiyonları web sayfalarından yaptığınız değişiklikler aygıt profilinizde tutulur. Dahili Hat Değişkenliği hakkında daha fazla bilgi için "Dahili Hat Değişkenliği Hizmetinin Kullanılması" kısmına bakınız.

## **Hızlı Arama Butonlarının Ayarlanması**

Cisco IP Telefonunuzun LCD ekranının sağında bulunan butonlar sistem yöneticiniz tarafından belirlenen telefon hatları yada hızlı arama butonları olarak kullanılabilir. Cisco CallManager Kullanıcı Opsiyonları web sayfalarını kullanarak telefon numaraları ve yazılı etiketler verebilirsiniz.

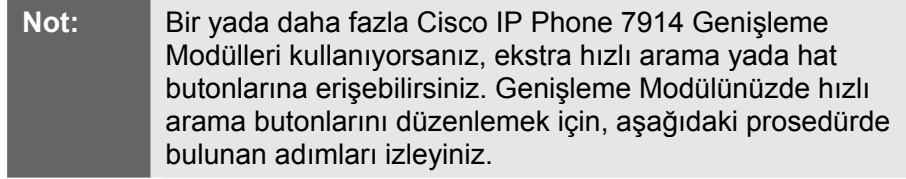

Hızlı arama butonlarınızı ayarlamak için bu talimatları izleyiniz.

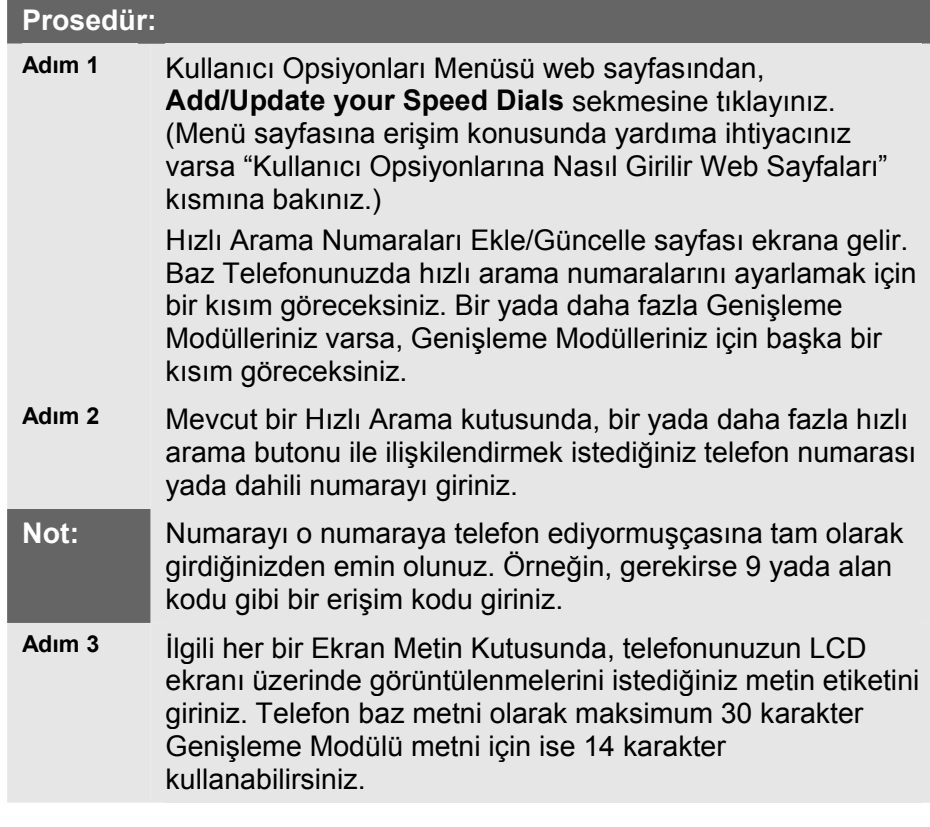

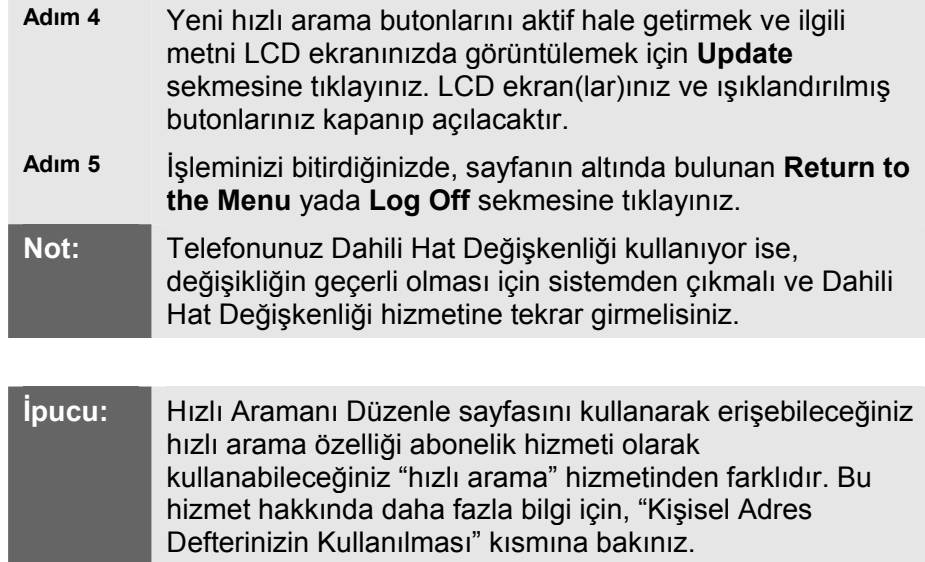

# **Telefonunuzun Başında Değilken Çağrı Yönlendirme İşlevinin Ayarlanması**

Cisco IP Telefonunuz telefonunuzdan başka bir telefon numarasına çağrı yönlendirebilmenize olanak tanır. Telefonunuza erişiminiz varsa, telefonunuzun üzerinde bulunan çağrı yönlendirmeyi "Çağrı Yönlendirme İşlevini Kullanma" kısmında anlatıldığı gibi kurabilirsiniz. Telefonunuzdan uzakta iseniz, çağrı yönlendirmeyi kurmadan önce Cisco CallManager Kullanıcı Opsiyonları web sayfalarını kullanın.

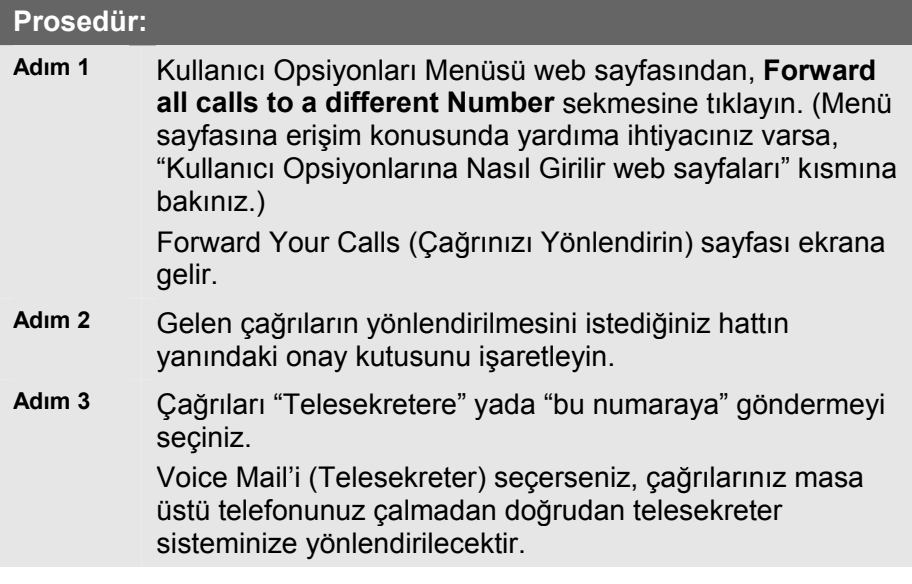

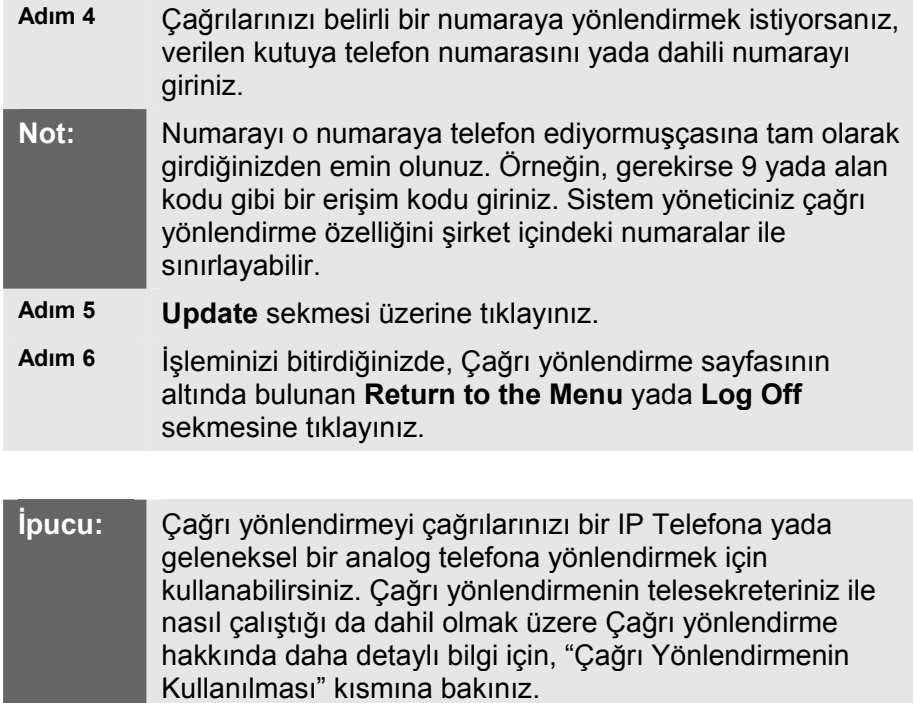

# **Çağrı Yönlendirme Nasıl İptal Edilir**

Telefondan uzakta iken çağrı yönlendirmeyi iptal etmek için, aşağıdaki adımları izleyiniz.

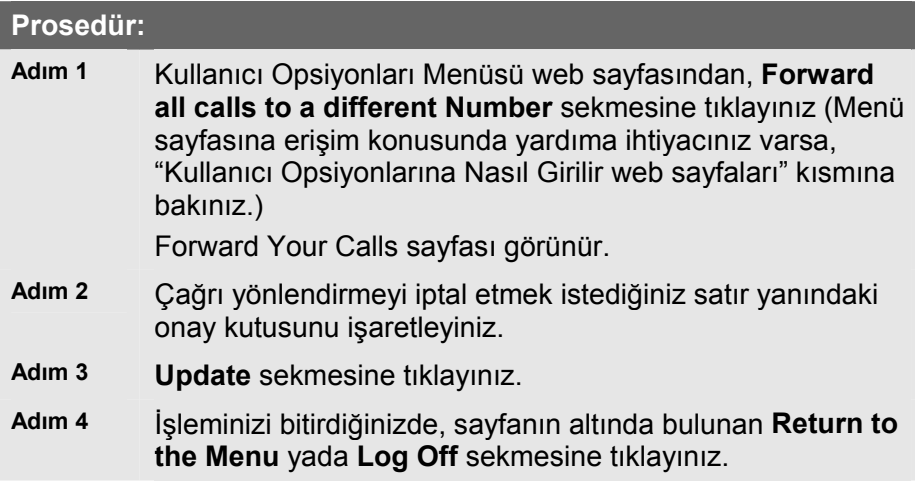

**İpucu:** Çağrı yönlendirme işlevini her zaman telefonunuzun üzerinden iptal edebilirsiniz. Çağrı yönlendirme özelliğini Kullanıcı Opsiyonları web sayfalarından uzaktan bile ayarlasanız bu geçerlidir. Çağrı yönlendirme işlevini iptal etmek için, **CFwAll** işlev tuşuna basınız.

### **Mesaj Bekletme Gösterge Lambası Nasıl Ayarlanır**

Mesaj bekletme gösterge lambasının tutumunu Cisco IP Telefonunuz üzerindeki her satır görünümü için değiştirebilirsiniz. Mesaj bekletme göstergesi (MWI) size bir çağrı geldiğinde telefonunuzun ahizesinde yanıp sönen kırmızı şerittir. Bu varsayılan durumda, yeni bir sesli mesaj aldığınızda MWI genellikle yanar halde kalacak şekilde düzenlenir. Ancak, MWI varsayılan politikası sistem yöneticiniz tarafından belirlenir.

Telefon hatlarınızın biri yada daha fazlası için MWI politikasını (açık, kapalı yada varsayılan) belirlemek için aşağıdaki prosedürleri izleyiniz.

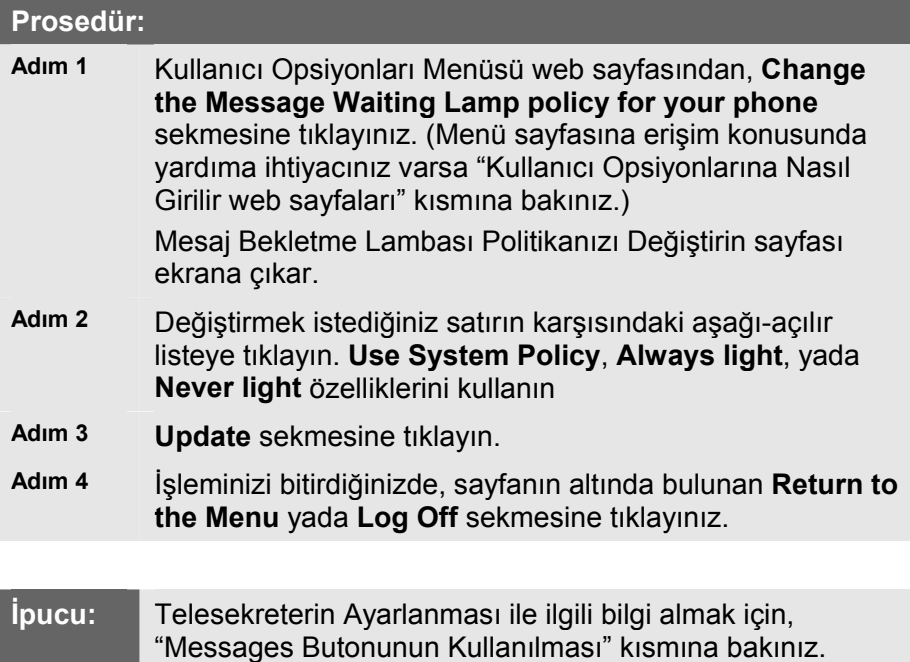

### **Varsayılan Dil Nasıl Değiştirilir**

Bilgileri Kullanıcı Opsiyonları web sayfaları yada Cisco IP Phone LCD

Cisco IP Telefonu 7940 ve 7960 Serisi Kullanım Kılavuzu

Ekranı tarafından görüntülenen varsayılan dilden farklı bir dil ile görüntülemek istiyorsanız, bunu yapabilirsiniz.

Bu kısımlar Varsayılan Dilin Nasıl Değiştirildiğini anlatır:

- Kullanıcı Opsiyonları İçin Dilin Değiştirilmesi web sayfaları
- Telefon LCD Ekranı İçin Dilin Değiştirilmesi

### **Kullanıcı Opsiyonları İçin Dilin Değiştirilmesi web sayfaları**

Cisco Manager Kullanıcı Opsiyonları sayfalarında görünen dili (mesela, İngilizce yada Fransızca) değiştirmek için bu prosedürü kullanınız. Cisco CallManager Dahili Hat Değişkenliği hizmetini kullanıyorsanız, aygıt profiliniz ve Kullanıcı Opsiyonları web sayfalarınız için varsayılan dili değiştirebilirsiniz.

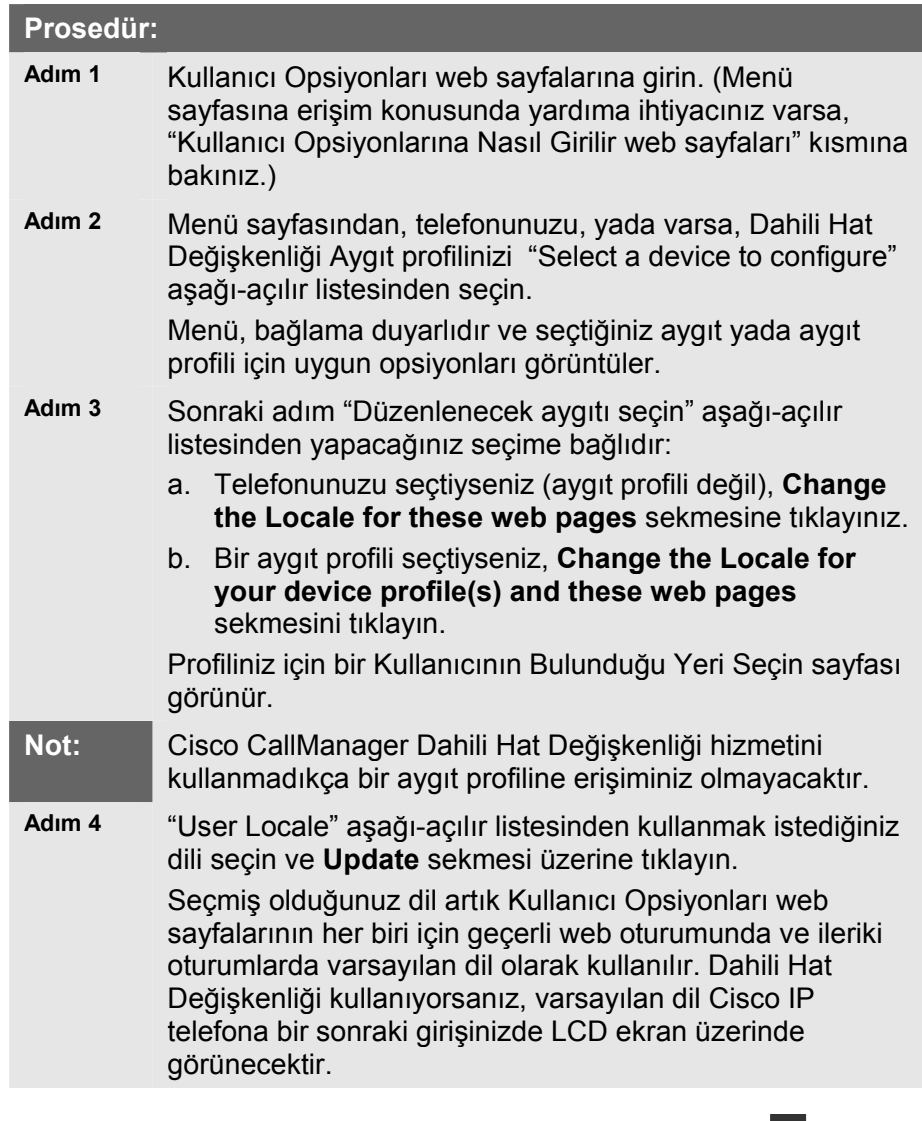

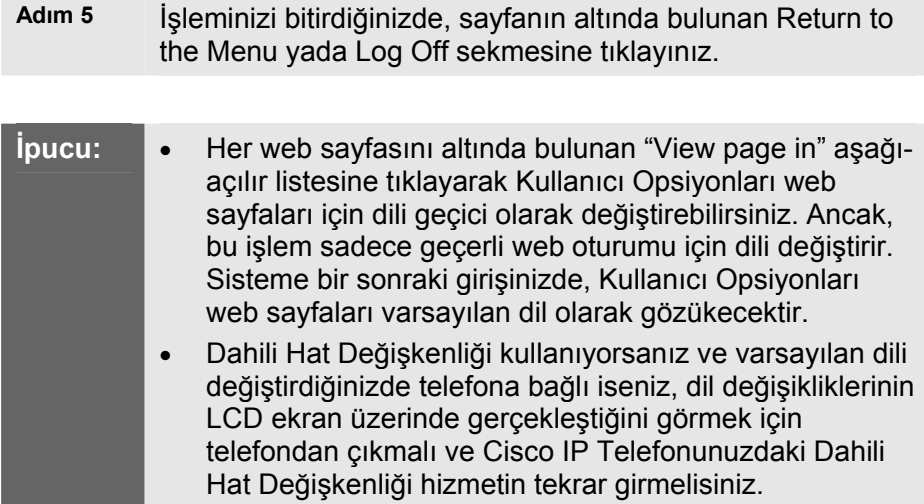

### **Telefon LCD Ekranı İçin Dilin Değiştirilmesi**

Bu prosedürü IP Telefonun LCD ekranındaki varsayılan dili değiştirmek için kullanın.

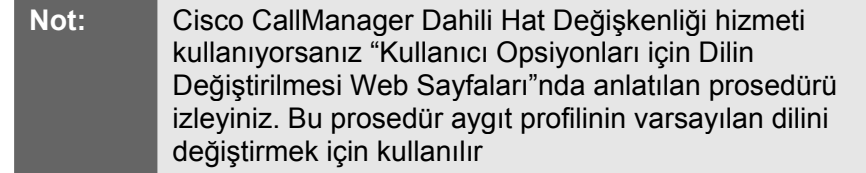

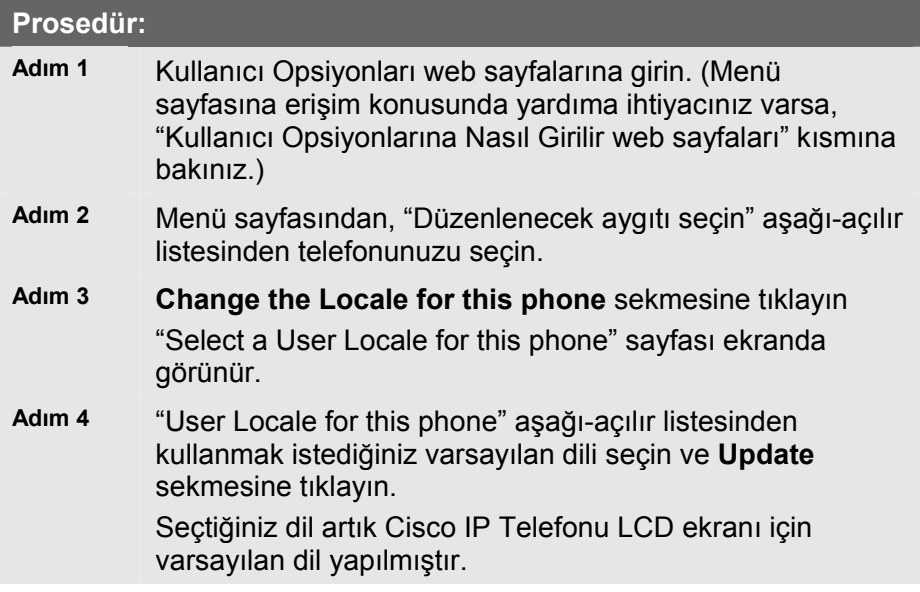

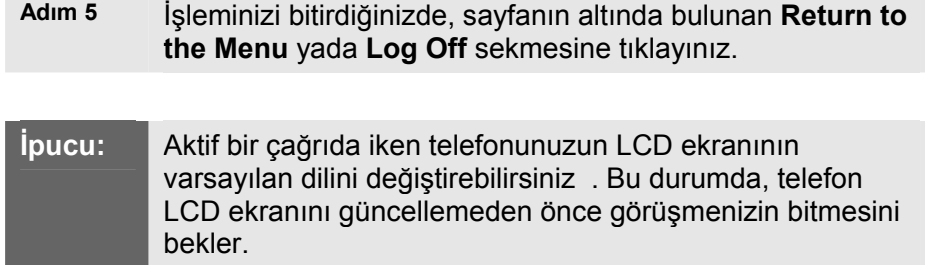